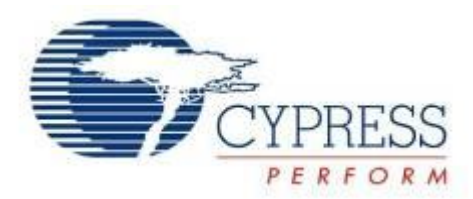

# <span id="page-0-0"></span>KitProg User Guide

Doc. No. 001-96359 Rev. \*B

Cypress Semiconductor 198 Champion Court San Jose, CA 95134-1709 Phone (USA): 800.858.1810 Phone (Intnl): +1.408.943.2600 [www.cypress.com](http://www.cypress.com/)

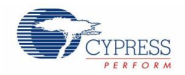

## **Copyrights**

© Cypress Semiconductor Corporation, 2015. The information contained herein is subject to change without notice. Cypress Semiconductor Corporation assumes no responsibility for the use of any circuitry other than circuitry embodied in a Cypress product. Nor does it convey or imply any license under patent or other rights. Cypress products are not warranted nor intended to be used for medical, life support, life saving, critical control or safety applications, unless pursuant to an express written agreement with Cypress. Furthermore, Cypress does not authorize its products for use as critical components in life-support systems where a malfunction or failure may reasonably be expected to result in significant injury to the user. The inclusion of Cypress products in life-support systems application implies that the manufacturer assumes all risk of such use and in doing so indemnifies Cypress against all charges.

### **Source Code**

Any Source Code (software and/or firmware) is owned by Cypress Semiconductor Corporation (Cypress) and is protected by and subject to worldwide patent protection (United States and foreign), United States copyright laws and international treaty provisions. Cypress hereby grants to licensee a personal, non-exclusive, non-transferable license to copy, use, modify, create derivative works of, and compile the Cypress Source Code and derivative works for the sole purpose of creating custom software and or firmware in support of licensee product to be used only in conjunction with a Cypress integrated circuit as specified in the applicable agreement. Any reproduction, modification, translation, compilation, or representation of this Source Code except as specified above is prohibited without the express written permission of Cypress.

### **Disclaimer**

CYPRESS MAKES NO WARRANTY OF ANY KIND, EXPRESS OR IMPLIED, WITH REGARD TO THIS MATERIAL, INCLUDING, BUT NOT LIMITED TO, THE IMPLIED WARRANTIES OF MERCHANTABILITY AND FITNESS FOR A PARTICULAR PURPOSE. Cypress reserves the right to make changes without further notice to the materials described herein. Cypress does not assume any liability arising out of the application or use of any product or circuit described herein. Cypress does not authorize its products for use as critical components in life-support systems where a malfunction or failure may reasonably be expected to result in significant injury to the user. The inclusion of Cypress" product in a life-support systems application implies that the manufacturer assumes all risk of such use and in doing so indemnifies Cypress against all charges.

Use may be limited by and subject to the applicable Cypress software license agreement.

### **Trademarks**

PSoC Creator is a trademark and CapSense and PSoC are registered trademarks of Cypress Semiconductor Corporation. All other trademarks are the property of their respective owners.

Purchase of I2C components from Cypress or one of its sublicensed Associated Companies conveys a license under the Philips I2C Patent Rights to use these components in an I2C system, provided that the system conforms to the I2C Standard Specification as defined by Philips. As from October 1st, 2006 Philips Semiconductors has a new trade name - NXP Semiconductors.

### **Flash Code Protection**

Cypress products meet the specifications contained in their particular Cypress Datasheets. Cypress believes that its family of products is one of the most secure families of its kind on the market today, regardless of how they are used. There may be methods, unknown to Cypress that can breach the code protection features. Any of these methods, to our knowledge, would be dishonest and possibly illegal. Neither Cypress nor any other semiconductor manufacturer can guarantee the security of their code. Code protection does not mean that we are guaranteeing the product as "unbreakable." Cypress is willing to work with the customer who is concerned about the integrity of their code. Code protection is constantly evolving. We at Cypress are committed to continuously improving the code protection features of our products.

# <span id="page-2-0"></span>Contents

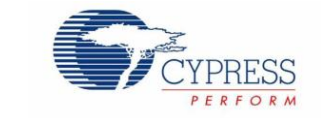

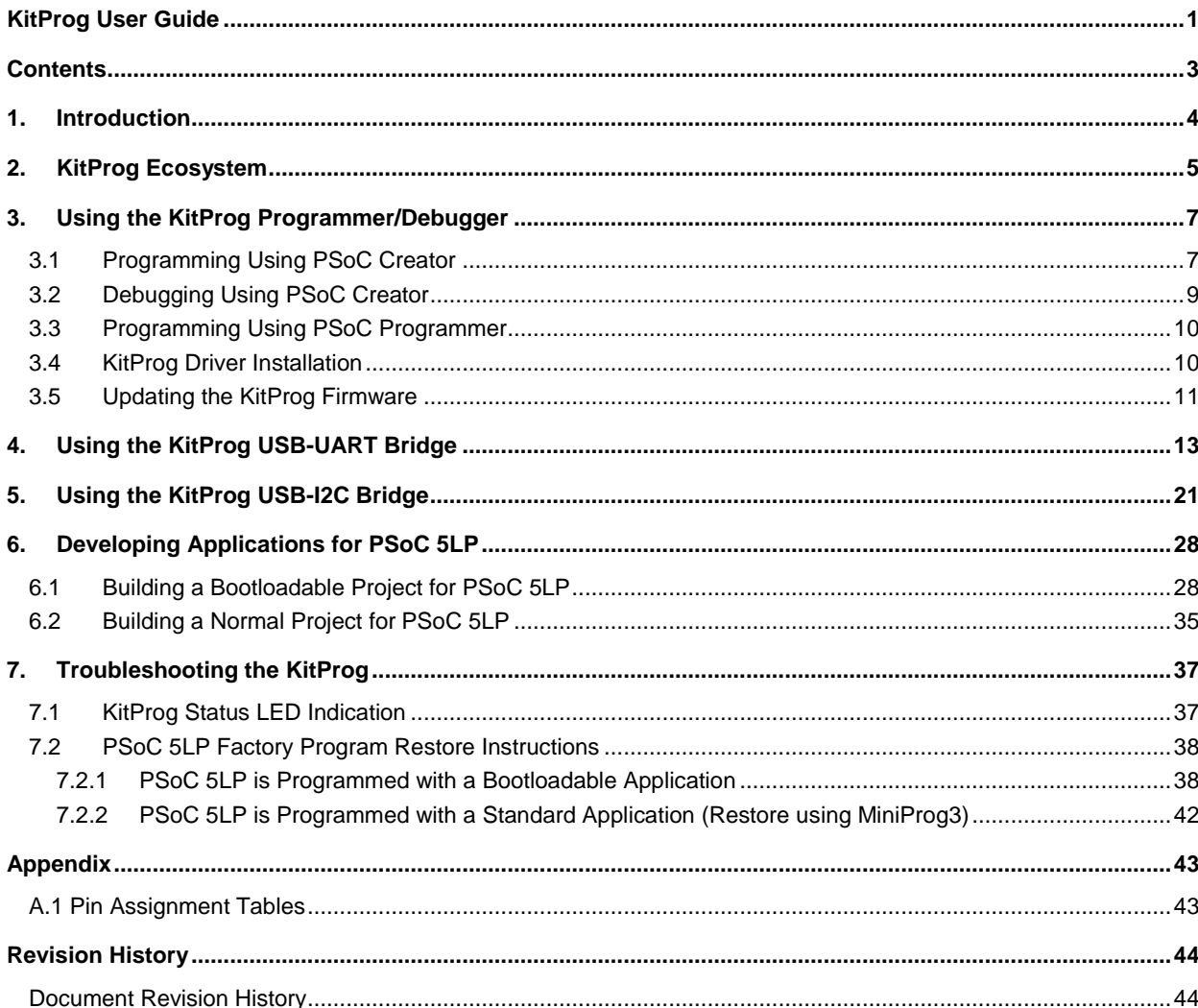

# <span id="page-3-0"></span>1. Introduction

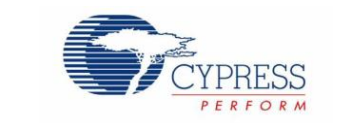

The KitProg is an onboard programmer/debugger with USB-I2C and USB-UART bridge functionality. The KitProg is integrated onto most PSoC development kits. This user guide gives you comprehensive information on how to use the KitProg functionalities with PSoC development kits. [Figure 1-1](#page-3-1) shows the KitProg ecosystem. The Cypress PSoC 5LP device is used to implement the KitProg functionality.

<span id="page-3-1"></span>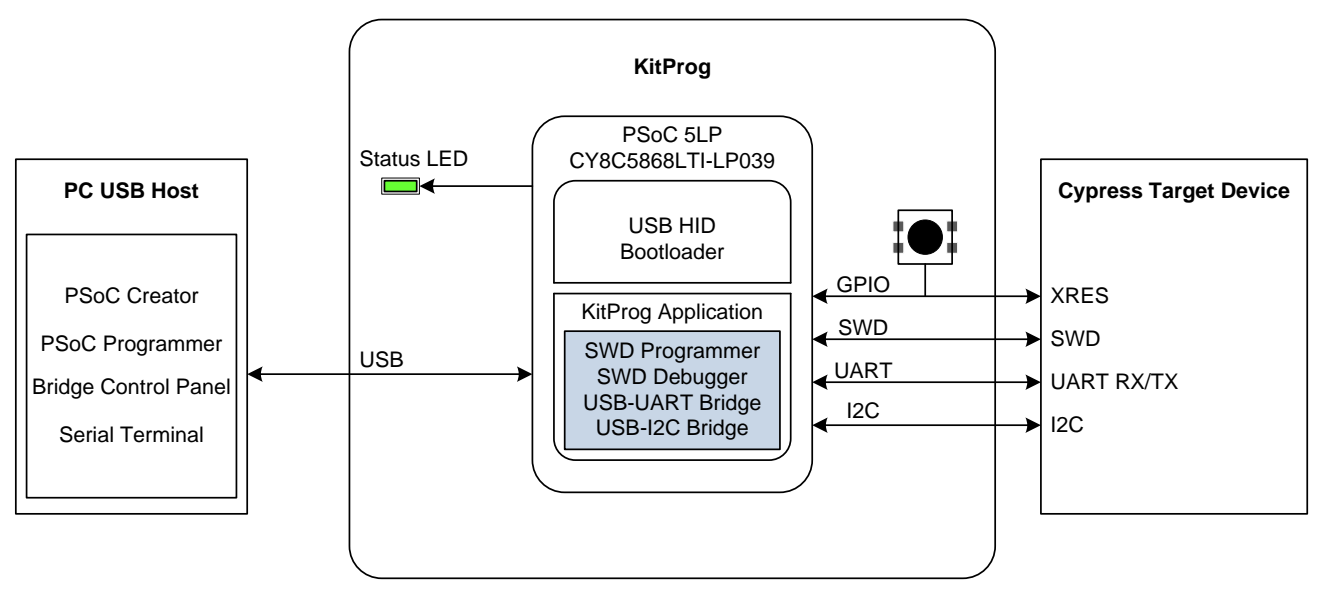

Figure 1-1. KitProg Ecosystem

# <span id="page-4-0"></span>2. KitProg Ecosystem

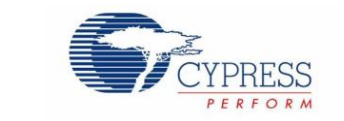

[Table 2-1](#page-4-1) lists the development kits that use the KitProg. [Table 2-2](#page-4-2) lists the prerequisite Cypress software needed to use the KitProg.

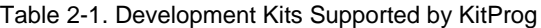

<span id="page-4-1"></span>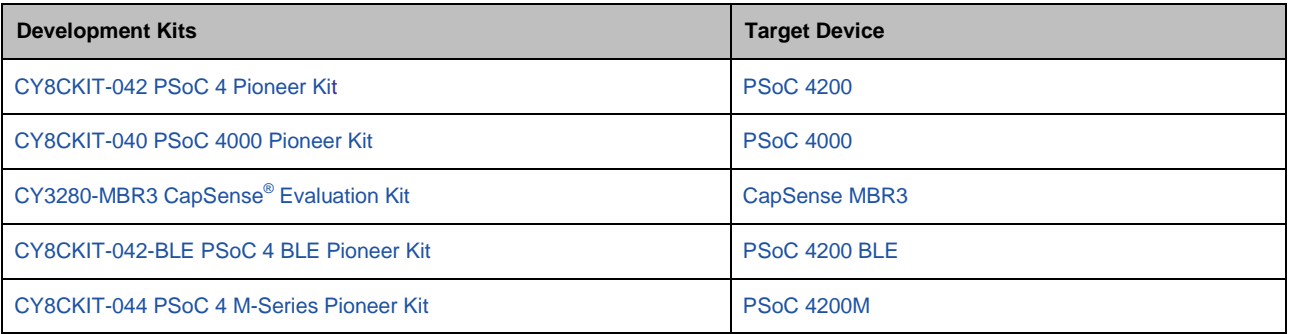

**Note:** The CY3280-MBR3 CapSense Evaluation Kit features a fixed-function CapSense controller device; the KitProg on this kit is only used for the USB-I2C bridge functionality. Therefore, except the [Using the KitProg](#page-20-0) USB-I2C Bridge chapter, all other chapters of this UG are not applicable to the CY3280-MBR3 kit.

<span id="page-4-2"></span>

| <b>Functionality</b>   | <b>Pre-Requisite Software</b> | <b>Download Link/Remarks</b>                                                                                                  |
|------------------------|-------------------------------|----------------------------------------------------------------------------------------------------|
| Programmer             | <b>PSoC Programmer</b>        | www.cypress.com/psocprogrammer                                                                                                |
| Debugger               | <b>PSoC Creator</b>           | www.cypress.com/go/psoccreator                                                                                                |
| USB-I2C Bridge         | Bridge Control Panel (BCP)    | Installed along with PSoC Programmer                                                                                          |
| <b>USB-UART Bridge</b> | HyperTerminal/PuTTY           | HyperTerminal is available as part of Microsoft Windows installation in<br>Windows XP. PuTTY is available from www.putty.org/ |

Table 2-2. Prerequisite Software for KitProg Operation

<span id="page-4-3"></span>The KitProg supports different speeds for communication interfaces[. Table 2-3](#page-4-3) summarizes the KitProg operating modes.

Table 2-3. KitProg Operating Modes

| <b>Function</b>     | <b>Supported Speeds</b>                                 | <b>Units</b> |
|---------------------|---------------------------------------------------------|--------------|
| Programmer/Debugger | 1.6                                                     | MHz          |
| USB-I2C Bridge      | 50, 100, 400, 1000                                      | kHz          |
| USB-UART Bridge     | 1200, 2400, 4800, 9600, 19200, 38400, 57600, and 115200 | <b>Bauds</b> |

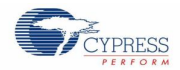

This document assumes that you know the basics of how to use PSoC Creator™. If you are new to PSoC Creator, refer to the documentation in the [PSoC Creator home page.](http://www.cypress.com/psoccreator) You can also refer to the following application notes to get started with PSoC devices.

- Getting Started with PSoC 4 [www.cypress.com/go/AN79953](http://www.cypress.com/go/AN79953)
- Getting Started with PSoC 4 BLE [www.cypress.com/go/AN91267](http://www.cypress.com/go/AN91267)
- Getting Started with PSoC 5LP [www.cypress.com/go/AN77759](http://www.cypress.com/go/AN77759)
- Getting Started with CapSense [www.cypress.com/go/AN64846](http://www.cypress.com/go/AN64846)

# <span id="page-6-0"></span>3. Using the KitProg Programmer/Debugger

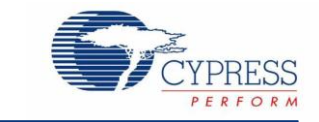

This section explains the method to use the KitProg programmer/debugger integrated onto the PSoC development kits. The KitProg supports the development kits listed in [Table 2-1.](#page-4-1) This section uses the PSoC 4 M-Series Pioneer Kit as an example.

## <span id="page-6-1"></span>**3.1 Programming Using PSoC Creator**

<span id="page-6-2"></span>1. Connect the USB cable into the USB connector, J6, as shown in [Figure 3-1.](#page-6-2) If you are connecting the kit to your PC for the first time, it enumerates as a USB composite device and installs the required driver software. See the [KitProg](#page-9-1)  [Driver Installation](#page-9-1) section for more information.

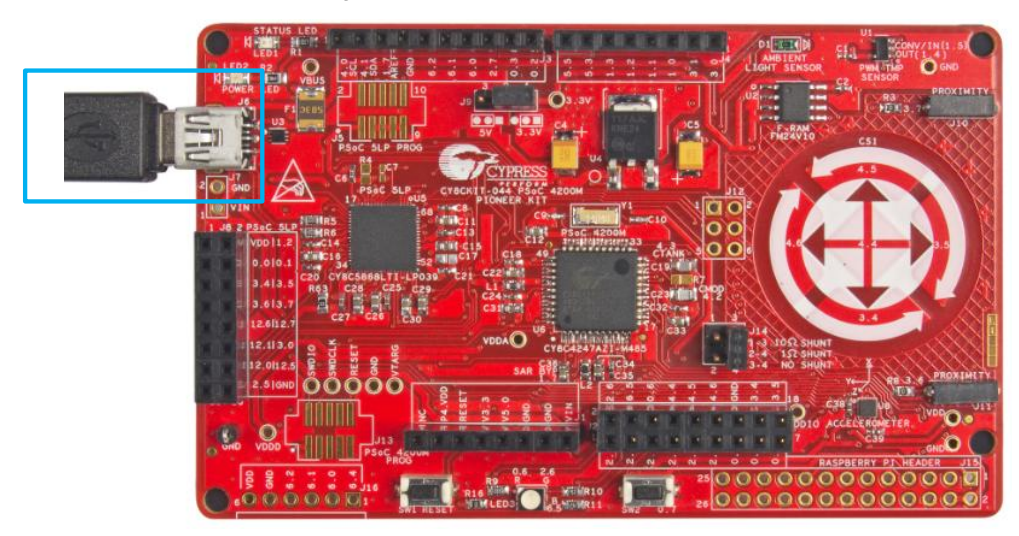

Figure 3-1. Connect USB Cable to J6

- 2. Launch PSoC Creator from the **Start** > **All Programs** > **Cypress** > **PSoC Creator <version>** > **PSoC Creator <version>**.
- 3. Select **File** > **Open** > **Project/Workspace** in PSoC Creator and browse to the desired project.
- 4. Select **Build** > **Build Project** or press **[Shift] [F6]** to build the project, as shown in [Figure 3-2.](#page-7-0)

<span id="page-7-0"></span>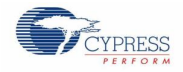

## Using the KitProg Programmer/Debugger

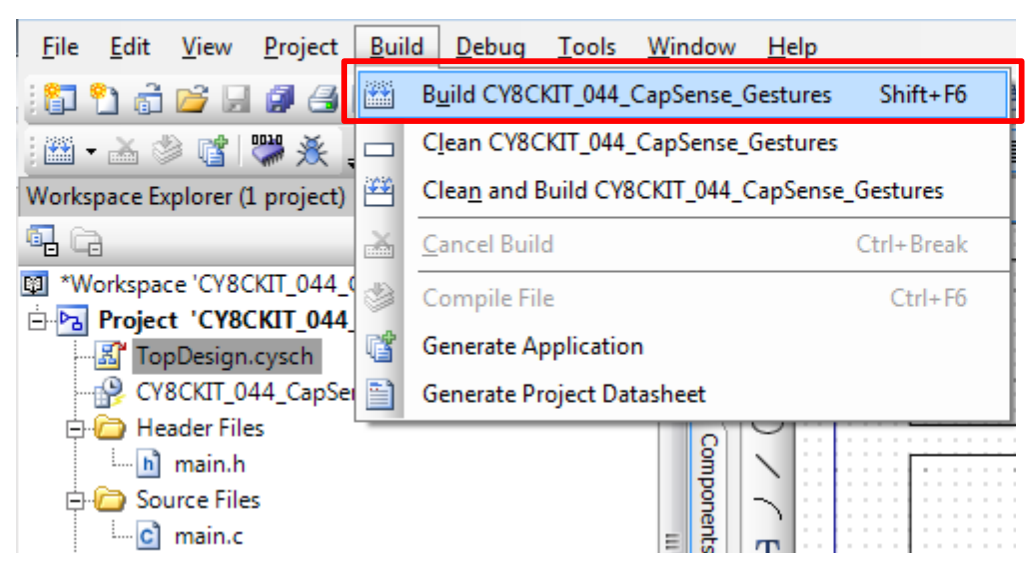

Figure 3-2. Build an Example Project

<span id="page-7-1"></span>5. If there are no errors during build, program the PSoC 4200M device on the kit by choosing **Debug** > **Program** or pressing **[Ctrl] [F5]**, as shown in [Figure 3-3.](#page-7-1)

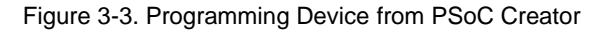

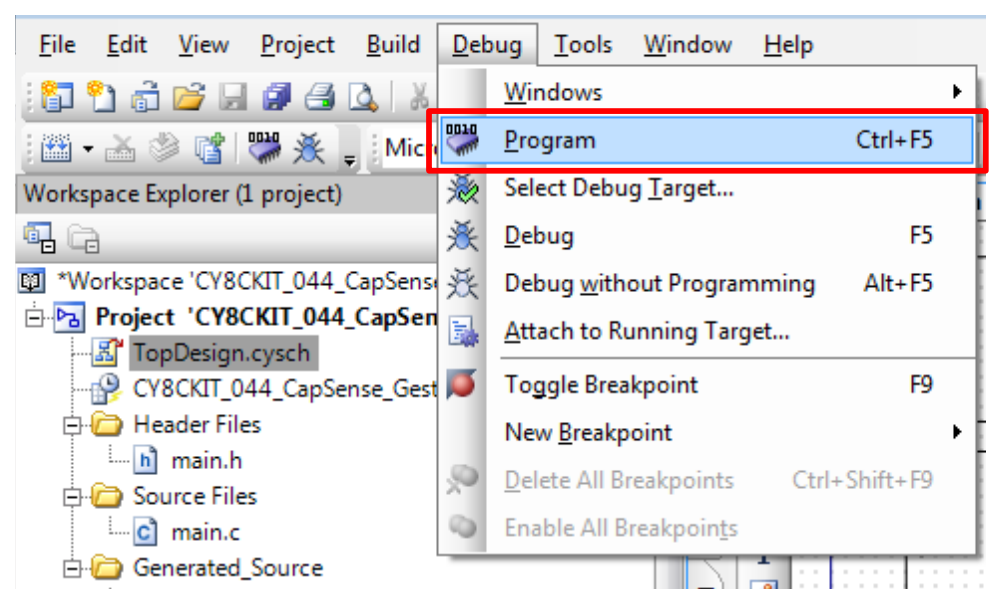

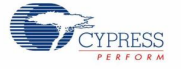

## <span id="page-8-0"></span>**3.2 Debugging Using PSoC Creator**

To debug the project using PSoC Creator, follow steps 1 to 4 from [Programming Using PSoC Creator.](#page-6-1) Then, follow these steps:

1. Click the Debug icon or press **[F5]**, as shown i[n Figure 3-4.](#page-8-1) Alternatively, you can select **Debug** > **Debug**. This programs the device and starts the debugger.

Figure 3-4. Debug Option in PSoC Creator

<span id="page-8-1"></span>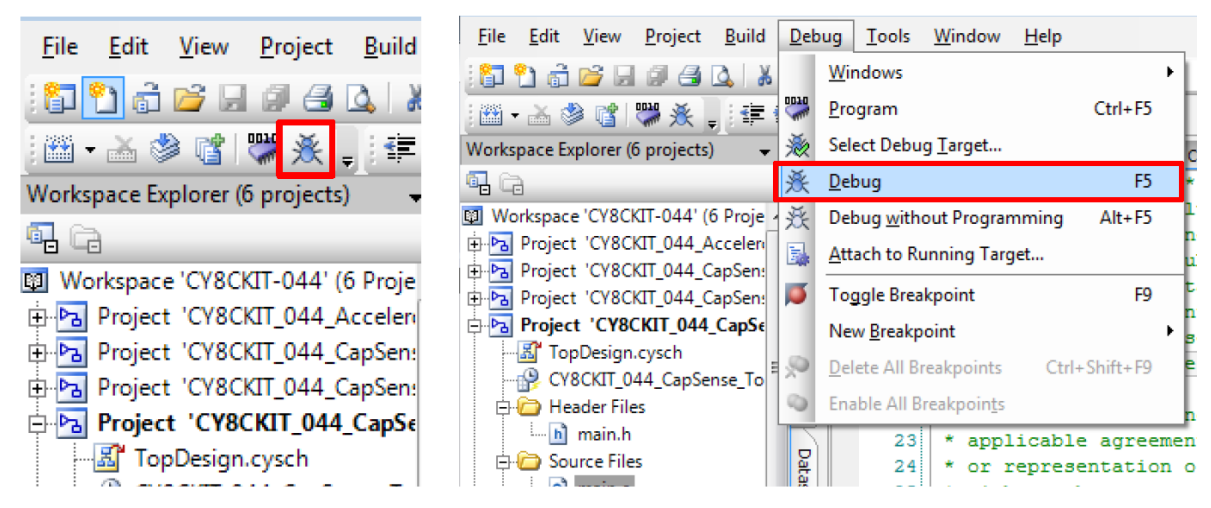

2. When PSoC Creator enters the Debug mode, use the buttons on the toolbar or keyboard shortcuts to debug your project.

For more details on using the debug features, refer to the PSoC Creator Help. Select **Help** > **PSoC Creator Help Topics** in the PSoC Creator menu. In the PSoC Creator Help window, locate **Using the Debugger** section in the **Contents** tab as shown in [Figure 3-5.](#page-8-2)

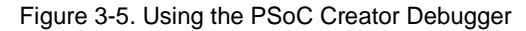

<span id="page-8-2"></span>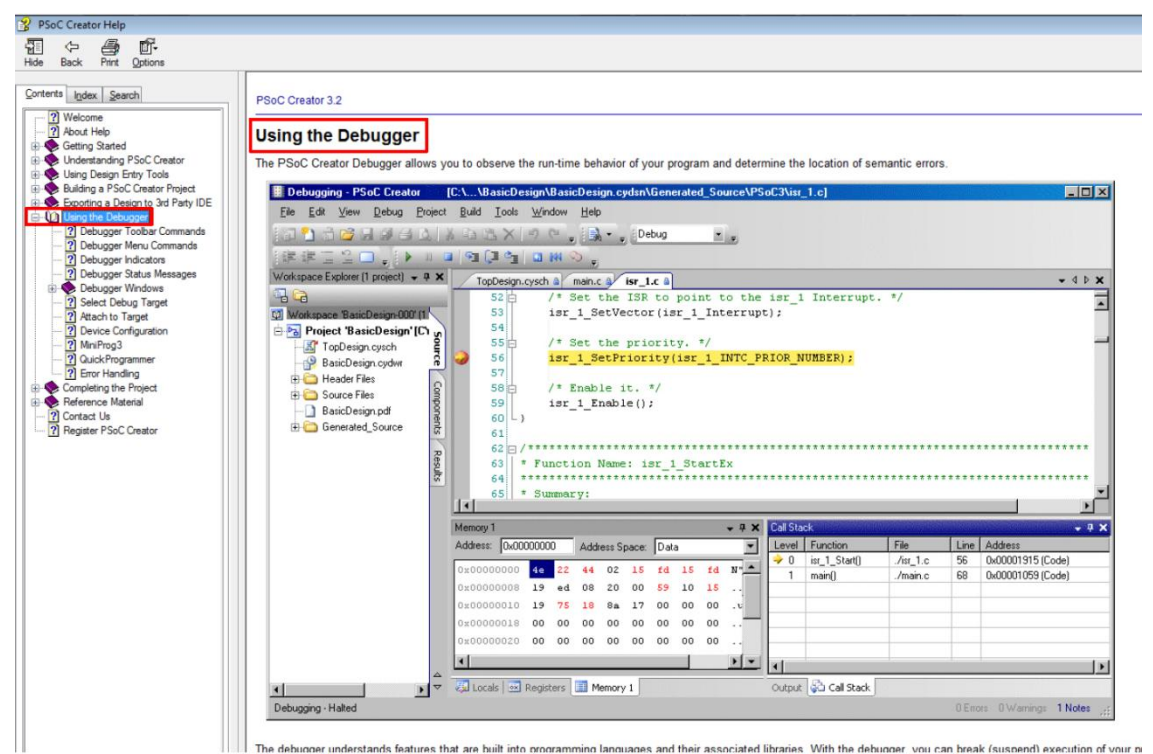

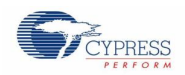

## <span id="page-9-0"></span>**3.3 Programming Using PSoC Programmer**

PSoC Programmer (3.22.2 or later) can be used to program existing *.hex* files into the kit. To do this, follow these steps.

- 1. Connect the kit to your PC and open PSoC Programmer from **Start** > **All Programs** > **Cypress** > **PSoC Programmer <version>** > **PSoC Programmer <version>**.
- 2. Click the **File Load** button at the top left corner of the window. Browse to the desired *.hex* file and click **Open**. For a PSoC 4 device, the .*hex* file is located at <Project Directory>\<Project Name.cydsn>\CortexM0\ <Compiler Name and Version>\<Debug> or <Release>\<Project Name.hex>.
- 3. Click the **KitProg/<serial number>** in the **Port Selection** list to connect the kit to your computer.

**Note:** If the CY5670 CySmart USB Dongle (BLE Dongle) is used, the device will enumerate as "**KitProg/BLE<serial number>**".

4. Click the **Program** button to start programming the kit with the selected file.

**Note:** If the .*hex* file does not match the device selected, then PSoC Programmer will display a device mismatch error and terminate programming. Ensure that you have selected the correct .*hex* file.

5. When the programming is completed successfully, indicated by a PASS message on the status bar, the kit is ready for use. Close PSoC Programmer.

## <span id="page-9-1"></span>**3.4 KitProg Driver Installation**

The CY8CKIT-044 powers from a computer over the USB interface. It enumerates as a composite device, as shown in [Table 3-1.](#page-9-2) The USB drivers required for enumeration are part of the kit installer and they should be installed properly for its correct operation.

<span id="page-9-2"></span>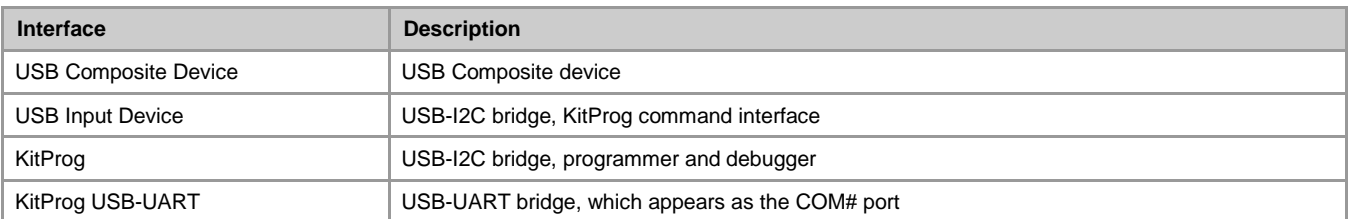

### Table 3-1 Enumerated Interfaces

Figure 3-6 KitProg Driver Installation (appearance may differ depending on the Windows version)

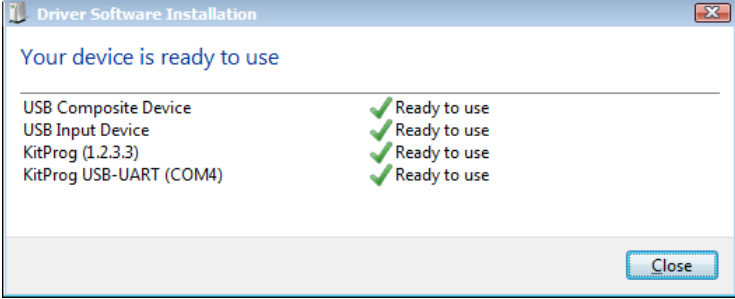

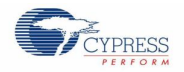

## <span id="page-10-0"></span>**3.5 Updating the KitProg Firmware**

<span id="page-10-1"></span>The KitProg firmware normally does not require any update. If an update is required, then PSoC Programmer will display a warning message when the kit is connected to it, as shown in [Figure 3-7.](#page-10-1)

Figure 3-7. KitProg Firmware Update Warning

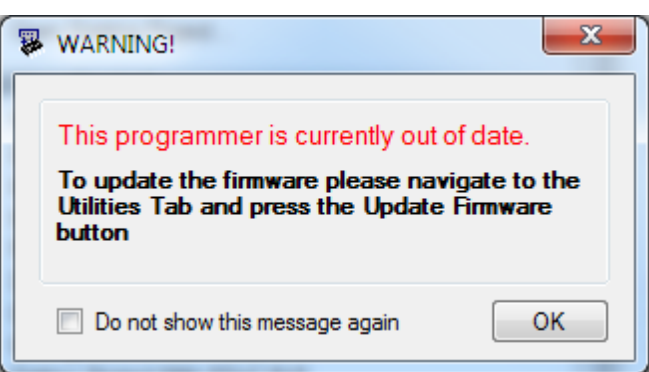

Click **OK** to close the window. On closing the warning window, the Actions and Results window displays 'Please navigate to the Utilities tab and click the Upgrade Firmware button', as shown in [Figure 3-8.](#page-10-2)

<span id="page-10-2"></span>To update the KitProg, go to the **Utilities** tab on PSoC Programmer and click **Upgrade Firmware**, as shown in [Figure 3-8.](#page-10-2)

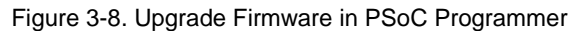

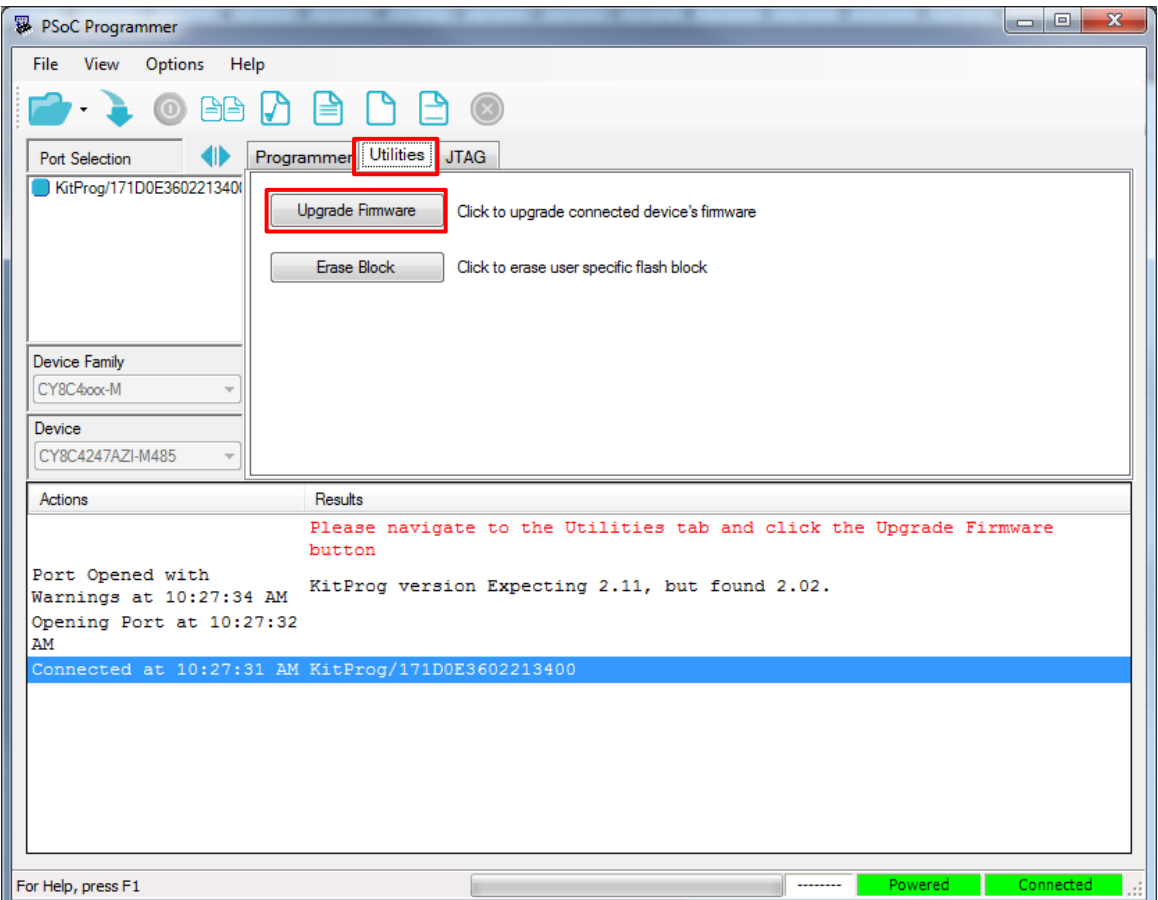

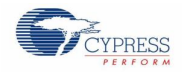

<span id="page-11-0"></span>On successful upgrade, the Actions and Results window displays the firmware update message with the KitProg version, as shown in [Figure 3-9.](#page-11-0)

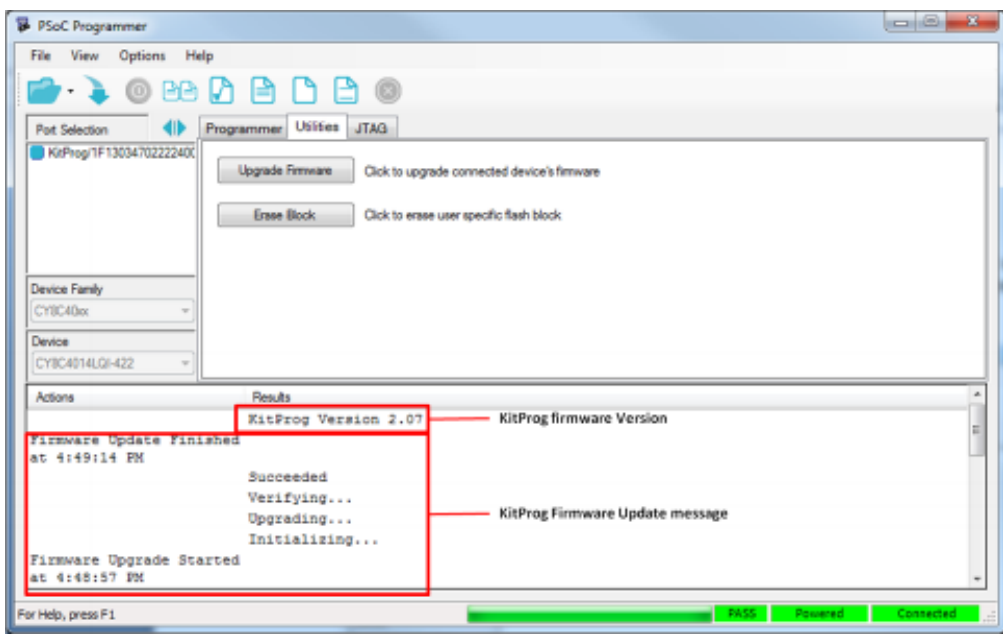

Figure 3-9. Firmware Updated in PSoC Programmer

# <span id="page-12-0"></span>4. Using the KitProg USB-UART Bridge

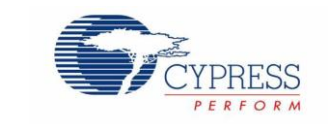

The KitProg can act as a USB-UART bridge. This feature of the KitProg is useful to send and receive data between the Cypress device on the kit and the PC. For example, in the PSoC 4 M-Series Pioneer Kit, the KitProg USB-UART can be used to print debug messages on a COM terminal software running on the PC.

This section explains a method to create a PSoC 4 code example, which communicates with the COM terminal software using the KitProg USB-UART Bridge. This example uses the Windows HyperTerminal as the COM terminal software. If you have a Windows operating system that does not have HyperTerminal, use an alternative terminal software such as [PuTTY.](http://www.putty.org/)

<span id="page-12-1"></span>1. Create a new PSoC 4 project in PSoC Creator, as shown in [Figure 4-1.](#page-12-1) Select an appropriate location for your project and name the project as desired. You must select the appropriate device for this project depending on the kit as shown i[n Table 2-1.](#page-4-1) Ensure that the Project template option is set to Empty schematic. This example uses PSoC 4200M as the target device.

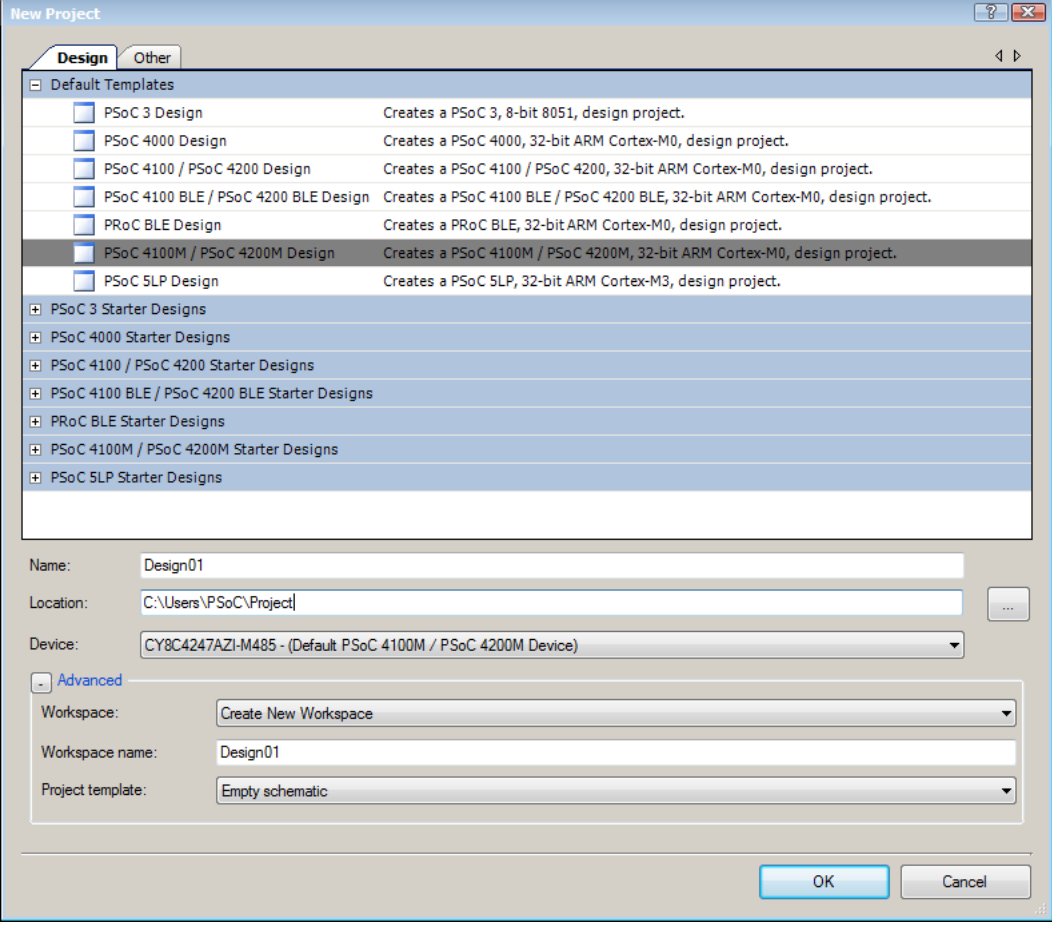

Figure 4-1. Create New Project in PSoC Creator

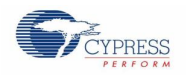

2. Drag and drop a UART (SCB mode) Component from the Component Catalog [\(Figure 4-2\)](#page-13-0) to the TopDesign. The Component Catalog is located along the right side of the PSoC Creator window by default. To configure the UART, double-click or right-click the UART Component and select **Configure** as shown in [Figure 4-3.](#page-13-1)

<span id="page-13-0"></span>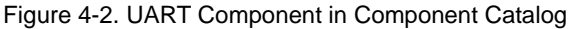

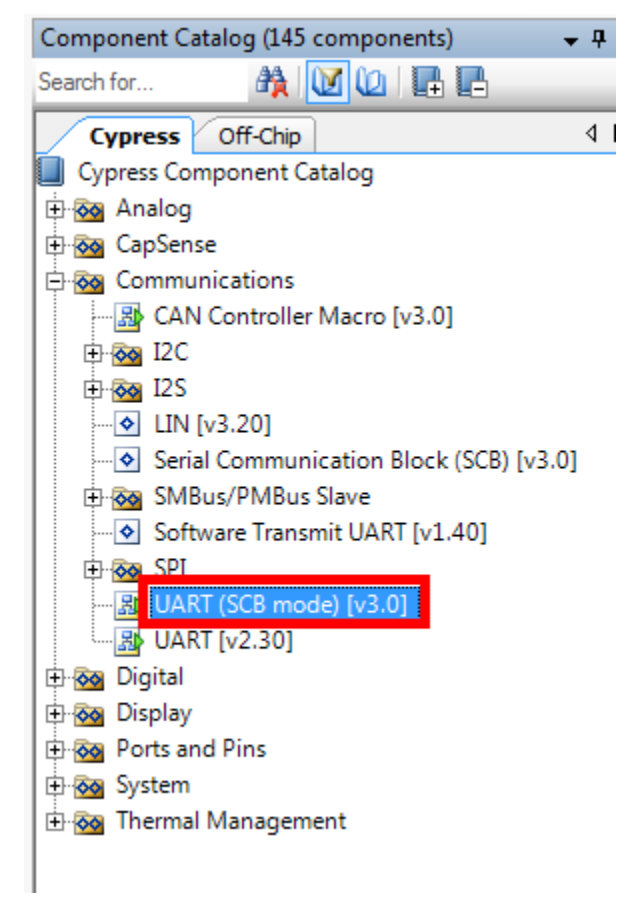

### <span id="page-13-1"></span>Figure 4-3. Open UART Configuration Window

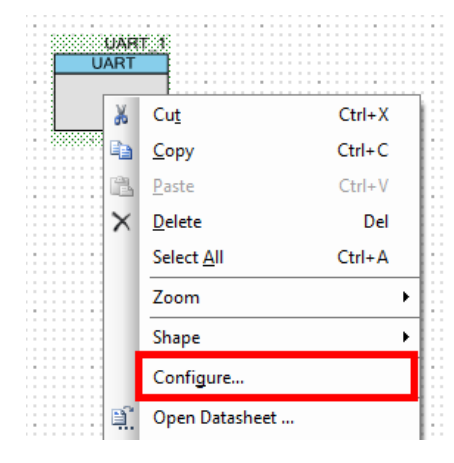

<span id="page-13-2"></span>3. Configure the UART Component as shown i[n Figure 4-4,](#page-13-2) [Figure 4-5,](#page-14-0) and [Figure 4-6,](#page-14-1) and click **OK**.

Figure 4-4. UART Configuration Tab Window

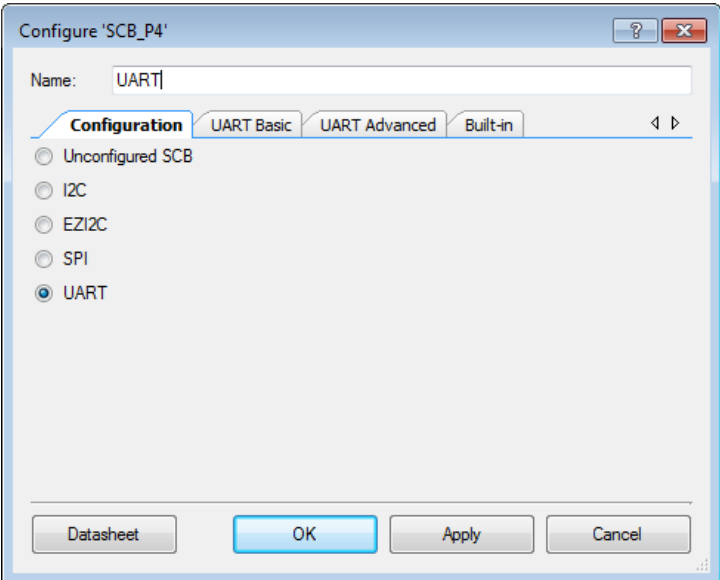

<span id="page-14-0"></span>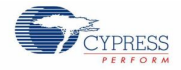

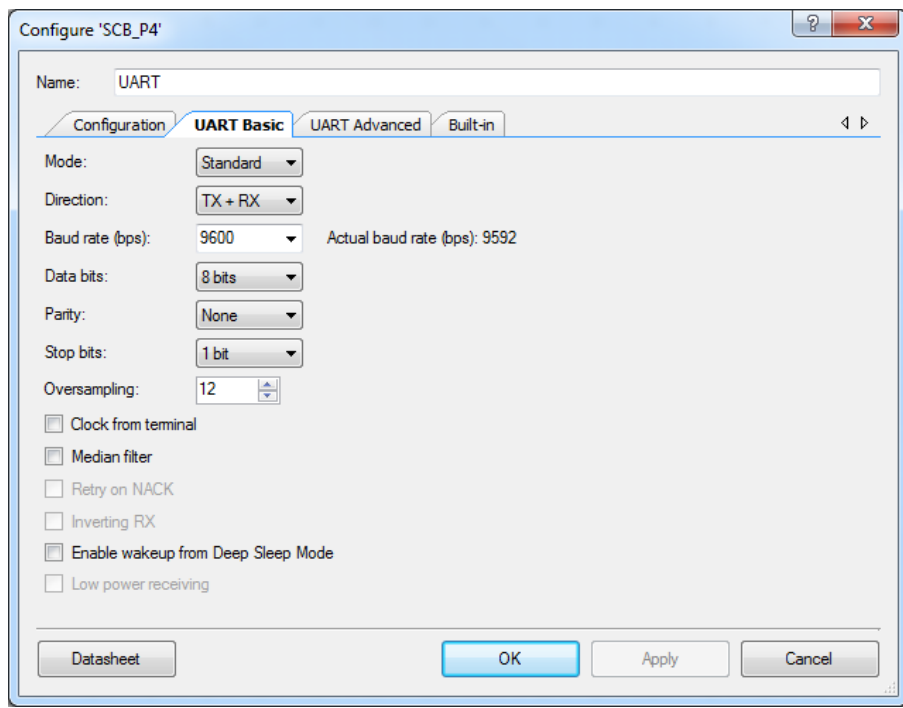

Figure 4-5. UART Basic Tab Window

Figure 4-6. UART Advanced Tab Configuration Window

<span id="page-14-1"></span>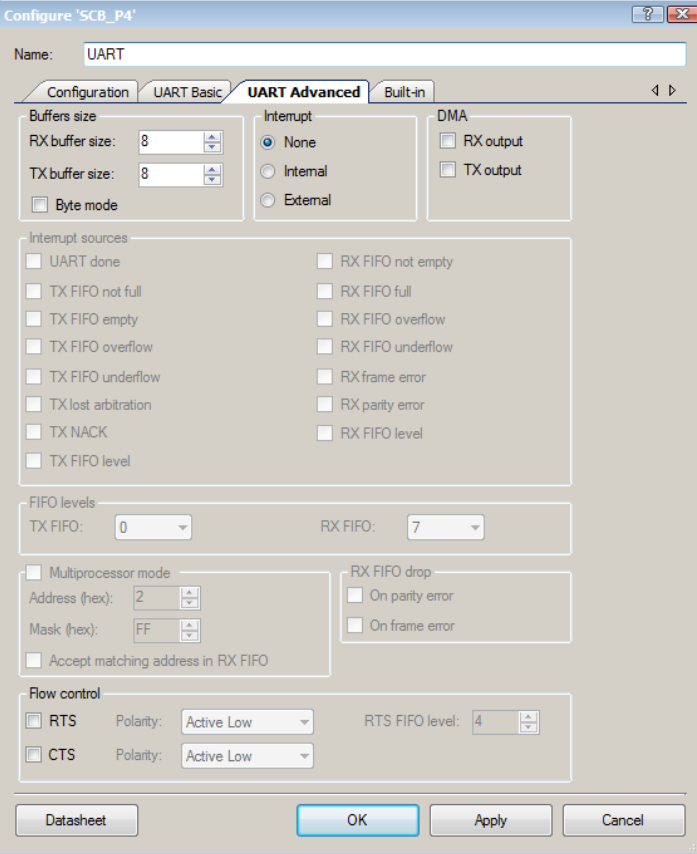

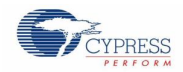

4. Select P7[0] for UART RX and P7[1] for UART TX in the **Pins** tab of <*Project\_Name>.cydwr*, as shown in [Figure 4-7.](#page-15-0) The file <*Project\_Name>.cydwr* can be found in the Workspace Explorer window, which is located along the left side of the PSoC Creator window by default. Double-click on the file to open it.

<span id="page-15-0"></span>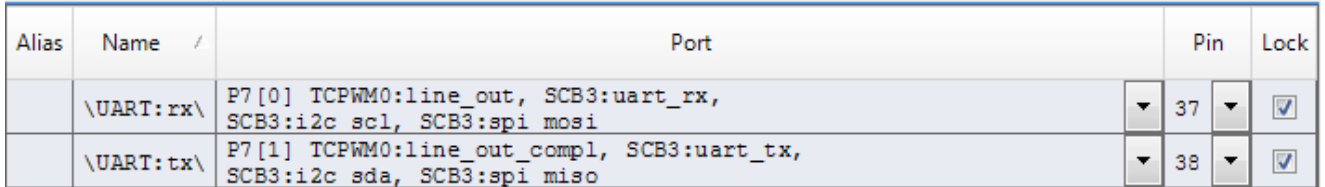

Figure 4-7. Pin Selection

5. Place the following code in the *main.c* project file. The code echoes any data received through UART.

**Note:** The *main.c* file can be found on the Workspace Explorer window, which is located along the left side of the PSoC Creator window by default. Double-click on the file to open it.

```
#include <project.h>
int main()
{
      uint8 ch;
       /* Start SCB UART TX+RX operation */
      UART Start();
      /* Transmit String through UART TX Line */
      UART_UartPutString("CY8CKIT-044 USB-UART");
       for(j;{
              /* Get received character or zero if nothing has been received yet */
             ch = UART UartGetChar();
             if(0u != \overline{ch})
              {
                     /* Send the data through UART. This functions is blocking and waits
                         until there is an entry into the TX FIFO. */
                     UART UartPutChar(ch);
              }
       }
}
```
6. Build the project by choosing **Build** > **Build [Project Name]** or pressing **[Shift] [F6]**. After the project is built without errors and warnings, program the project (by choosing **Debug** > **Program**) to PSoC 4200M using KitProg.

**Note:** UART RX and UART TX can be routed to any digital pin on PSoC 4 by using the UDB implementation of the UART Component. In this case, we are using the SCB implementation of the UART, which routes the pins to one of the specific set of pins supported by the device. This will vary depending on the PSoC 4 device used.

To communicate with the PSoC 4200M device from the terminal software, follow this procedure.

1. Connect the USB Mini-B cable to J6. The kit enumerates as a **KitProg USB-UART** and is available in the **Device Manager** under **Ports (COM & LPT).** A communication port is assigned to the **KitProg USB-UART**, as shown in [Figure 4-8.](#page-16-0)

<span id="page-16-0"></span>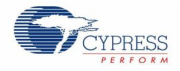

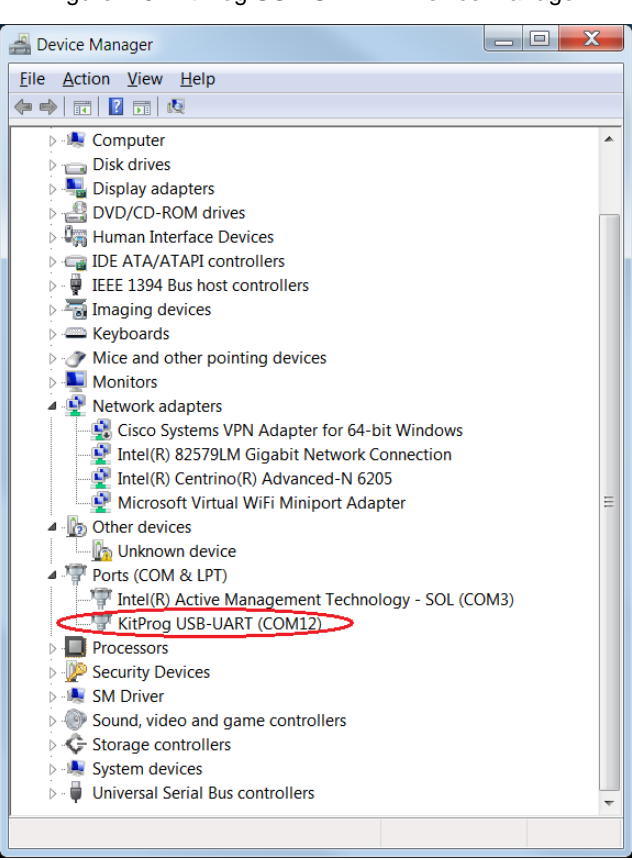

Figure 4-8. KitProg USB-UART in Device Manager

2. Open HyperTerminal, choose **File** > **New Connection**, enter a name for the new connection, and click **OK**, as shown i[n Figure 4-9.](#page-16-1) For PuTTY, double-click the PuTTY application and select **Serial** under **Category**.

## Figure 4-9. Open New Connection

## <span id="page-16-1"></span>**HyperTerminal**

**PuTTY**

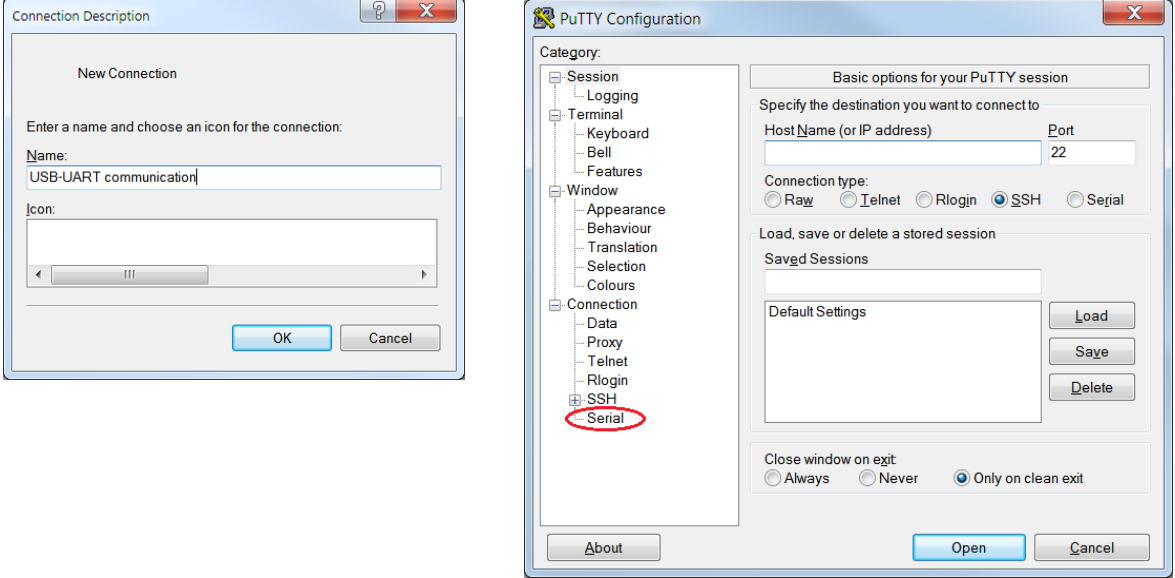

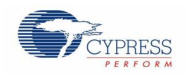

**HyperTerminal**

3. A new window opens, where the communication port can be selected. In HyperTerminal, select COMx (the specific communication port that is assigned to the KitProg USB-UART) in **Connect using** and click **OK**, as shown in [Figure](#page-17-0)  [4-10.](#page-17-0)

**PuTTY**

<span id="page-17-0"></span>In PuTTY enter the COMx in **Serial line to connect to**. This example uses COM12.

Figure 4-10. Select Communication Port

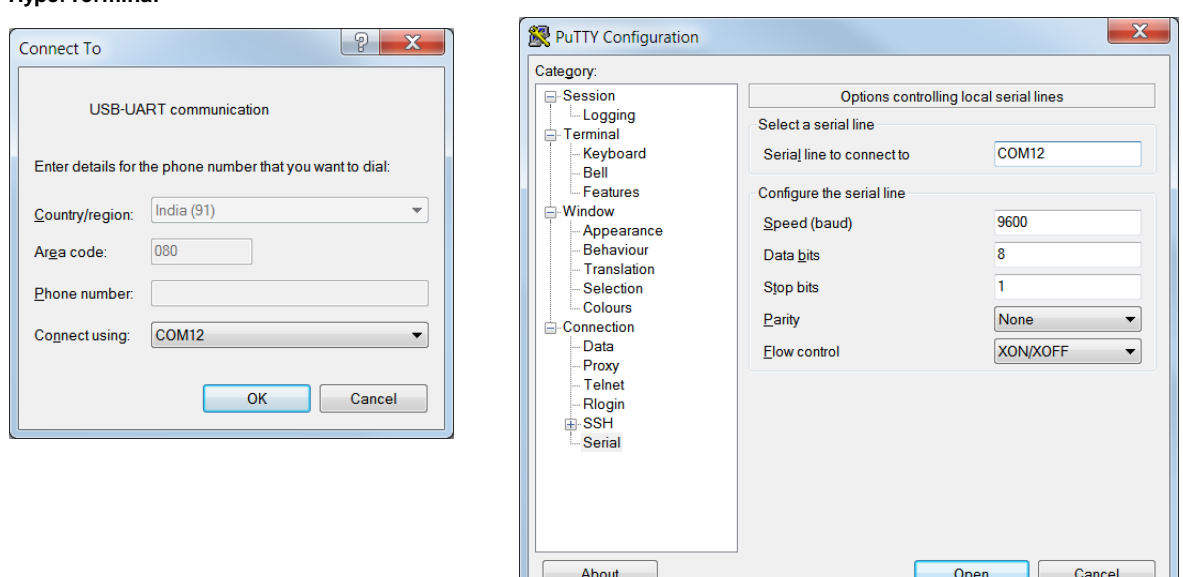

4. In HyperTerminal, select **Bits per second**, **Data bits**, **Parity**, **Stop bits**, and **Flow control** under **Port Settings** and click **OK**, as shown i[n Figure 4-11.](#page-18-0) Make sure that the settings are identical to the UART settings configured for the PSoC 4200M device.

In PuTTY, select **Speed (baud)**, **Data bits**, **Stop bits**, **Parity**, and **Flow control** under **Configure the serial line**.

<span id="page-18-0"></span>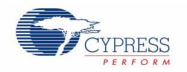

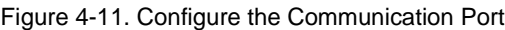

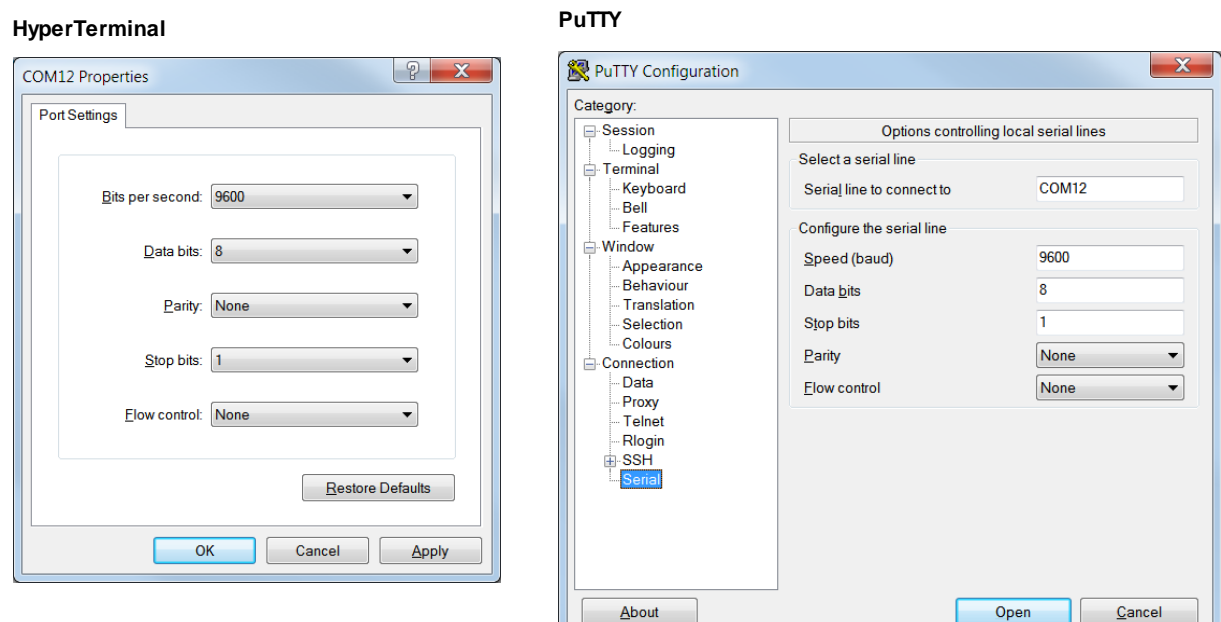

5. Enable **Echo typed characters locally** under **File** > **Properties** > **Settings** > **ASCII Setup** to display the typed characters on HyperTerminal, as shown in [Figure 4-12.](#page-18-1) In PuTTY, select **Force on** under **Terminal** > **Line discipline options** to display the typed characters on PuTTY, as shown in [Figure 4-12.](#page-18-1)

Figure 4-12. Enable Echo of Typed Characters in HyperTerminal and PuTTY

## <span id="page-18-1"></span>**HyperTerminal PuTTY**

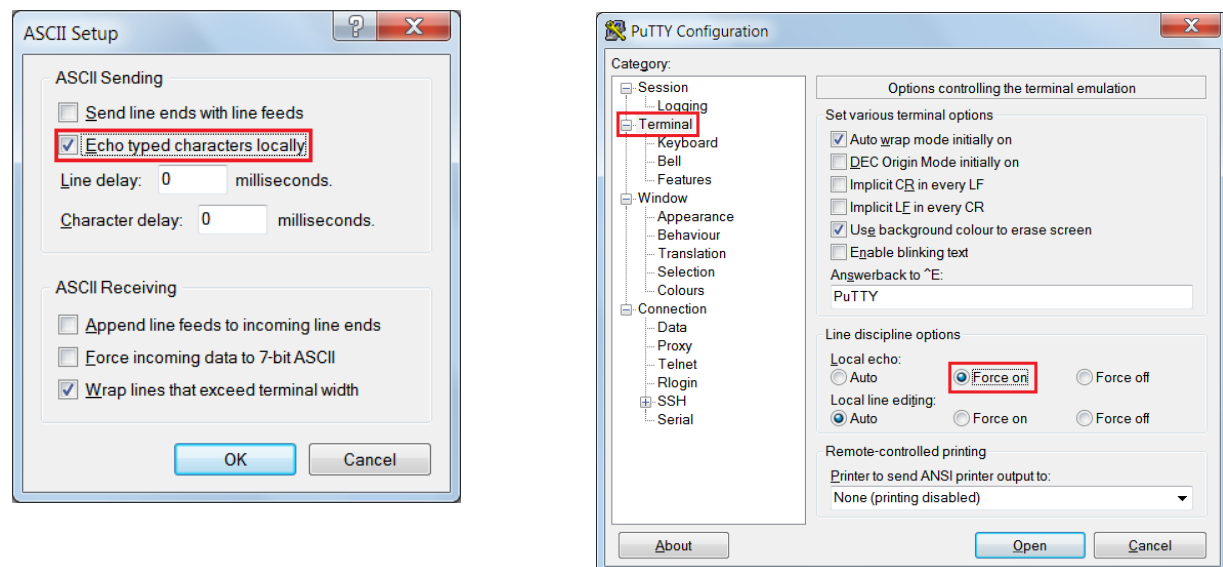

6. In PuTTY, click **Session** and select **Serial** under **Connection type**. **Serial line** shows the communication port (COM12) and **Speed** shows the baud rate selected. Click **Open** to start the communication, as shown i[n Figure 4-13.](#page-19-0)

<span id="page-19-0"></span>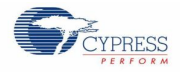

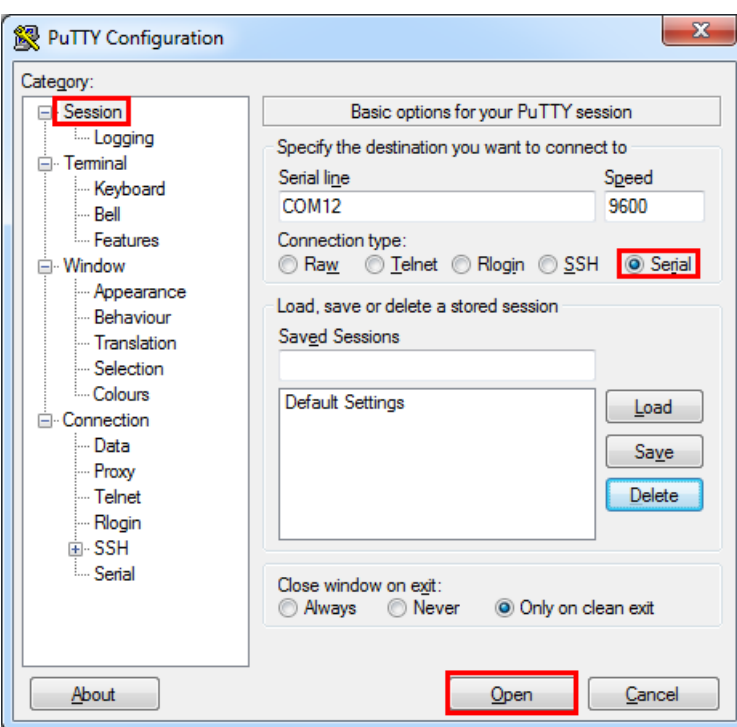

Figure 4-13. Opening Port in PuTTY

<span id="page-19-1"></span>7. The COM terminal software displays both the typed data and the echoed data from the PSoC 4200M UART, as shown i[n Figure 4-14.](#page-19-1)

Figure 4-14. Data Displayed on HyperTerminal and PuTTY

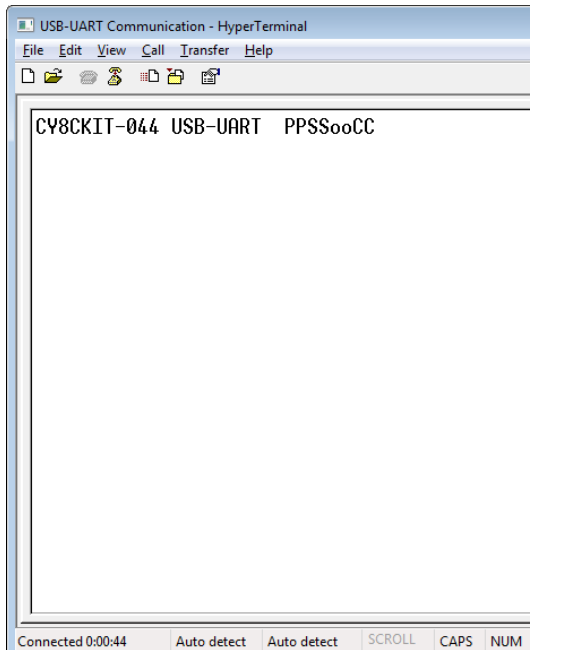

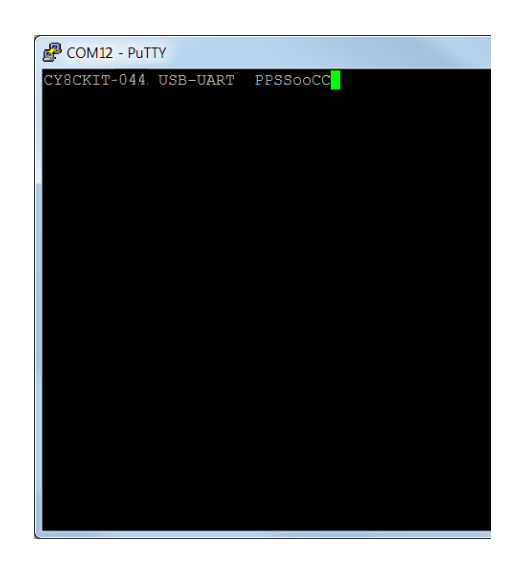

# <span id="page-20-0"></span>5. Using the KitProg USB-I2C Bridge

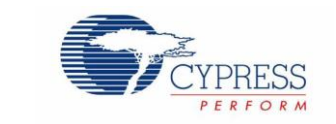

The KitProg serves as a USB-I2C bridge that can be used to communicate with the USB-I2C software running on the PC. For example, the KitProg USB-I2C Bridge can be used to tune the CapSense Component on a PSoC device. This feature is applicable to all kits listed in [Table 2-1.](#page-4-1) This section uses the PSoC 4 M-Series Pioneer Kit as an example to demonstrate the KitProg USB-I2C Bridge functionality. The following steps describe how to use the USB-I2C bridge, which can communicate between the BCP software and the PSoC 4200 M device.

**Note:** For more information on how to use the KitProg USB-I2C Bridge to tune the CapSense Component, refer to section 5.4 Project: CapSense of the CY8CKIT-042 PSoC 4 Pioneer Kit Guide.

<span id="page-20-1"></span>1. Create a new PSoC 4 project in PSoC Creator, as shown in [Figure 5-1.](#page-20-1) Select an appropriate location for your project and name the project as desired. You must select the appropriate device for this project depending on the kit, as shown in [Table 2-1.](#page-4-1) Ensure that the option Project template is set to Empty schematic. This example uses PSoC 4200M as the target device.

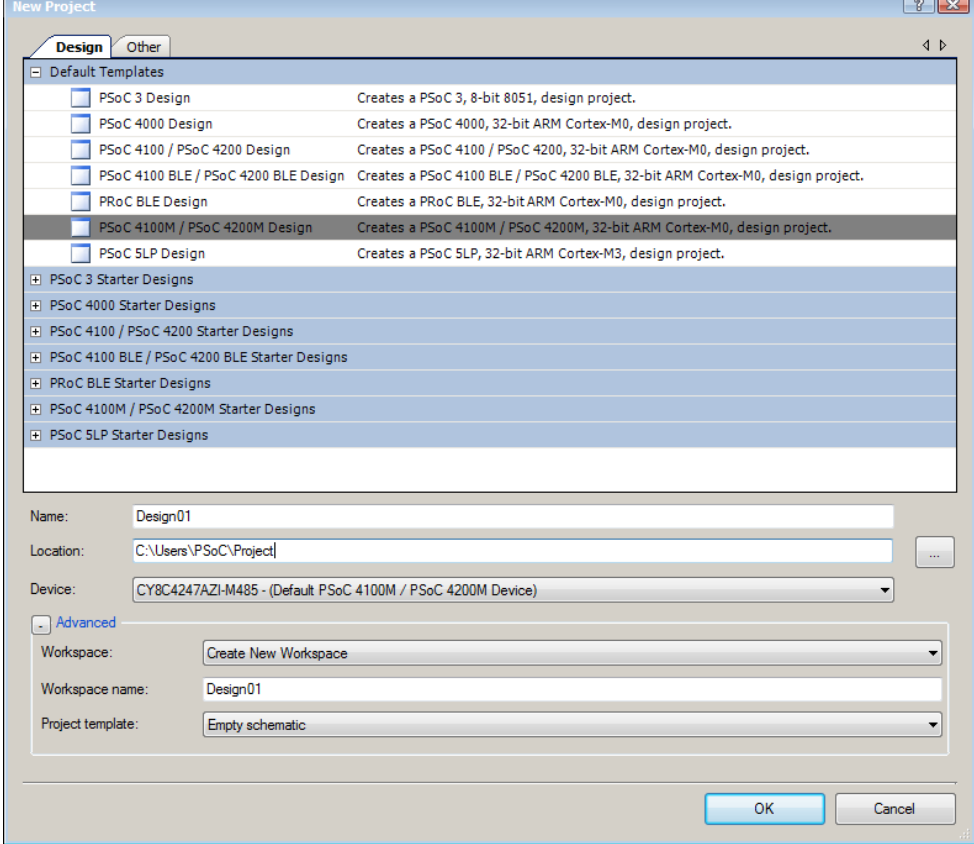

### Figure 5-1. Create New Project in PSoC Creator

2. Drag and drop an EZI2C Slave (SCB mode) Component from the Component Catalog [\(Figure 5-2\)](#page-21-0) to the TopDesign. The Component Catalog is located along the right side of the PSoC Creator window by default. To configure the EZI2C Slave Component, double-click or right-click the EZI2C Slave Component and select **Configure**, as shown in [Figure](#page-21-1)  [5-3.](#page-21-1)

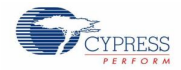

<span id="page-21-0"></span>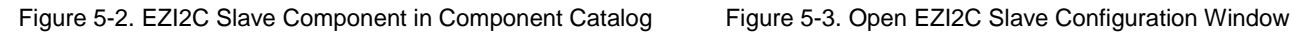

<span id="page-21-1"></span>

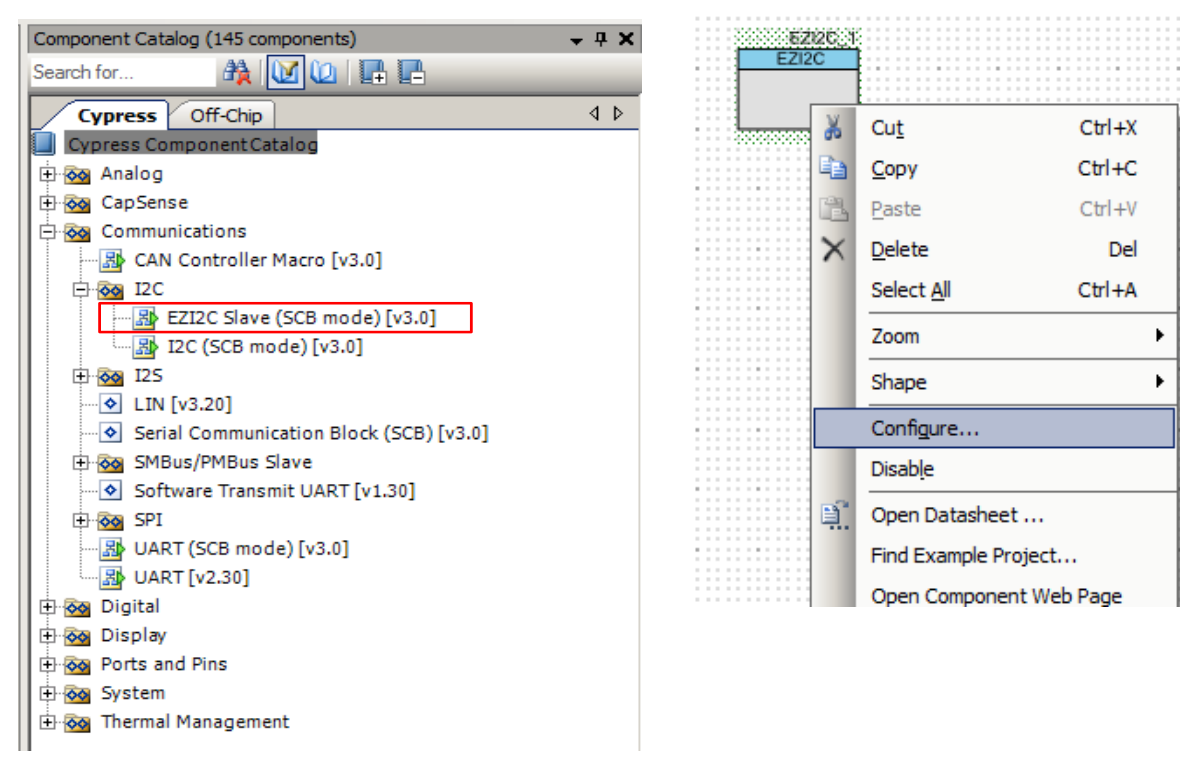

<span id="page-21-2"></span>3. Configure the EZI2C Slave Component as shown in [Figure 5-4](#page-21-2) an[d Figure 5-5](#page-22-0) and click **OK**.

Figure 5-4. Configuration Tab

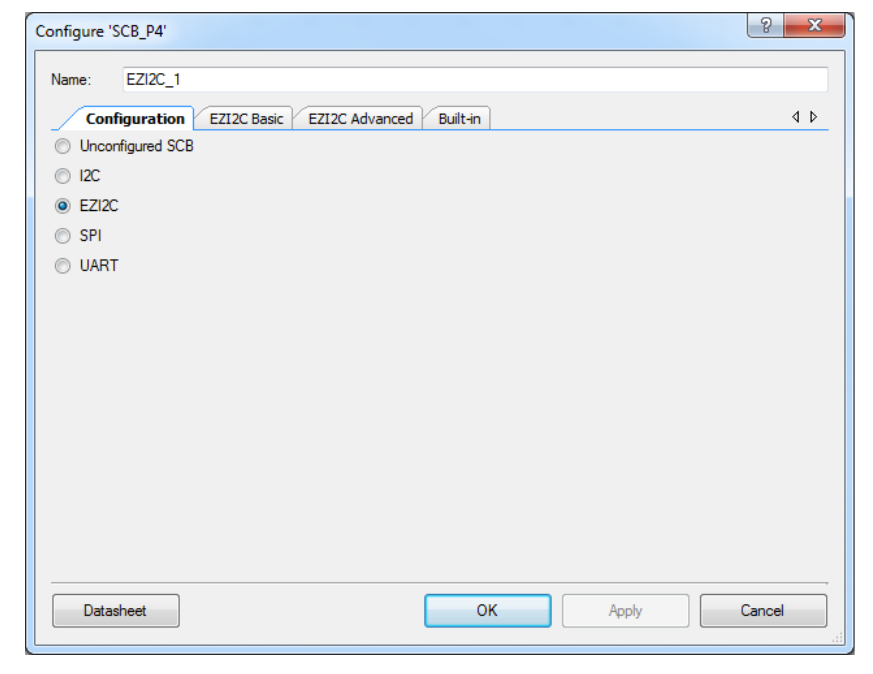

<span id="page-22-0"></span>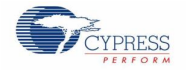

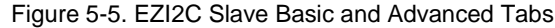

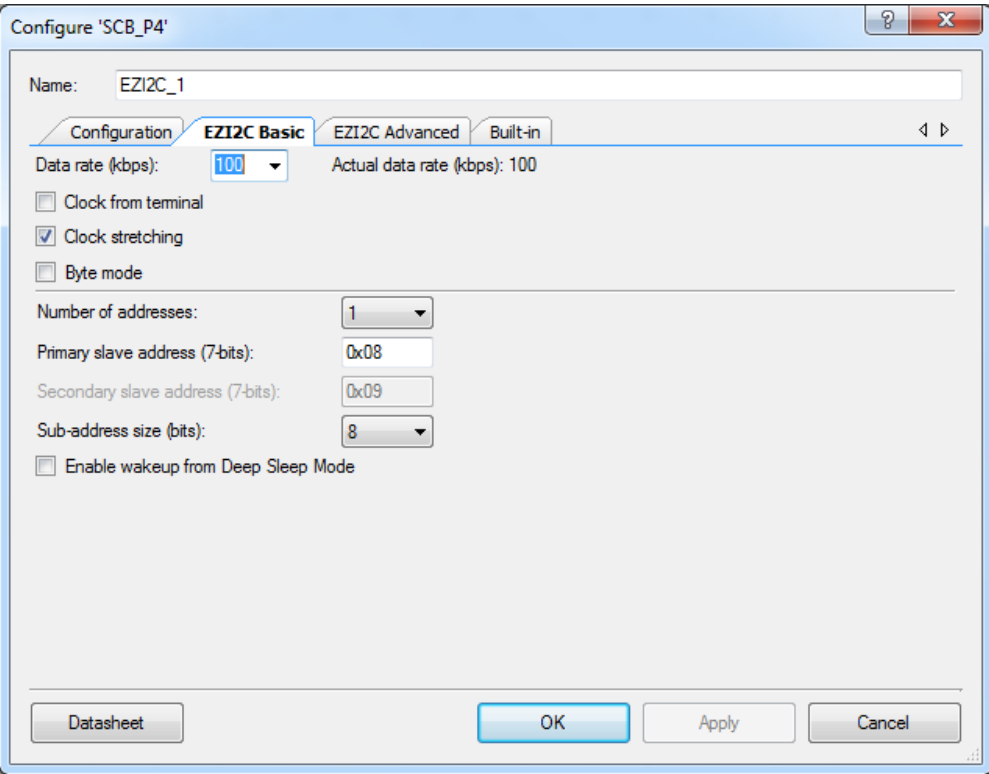

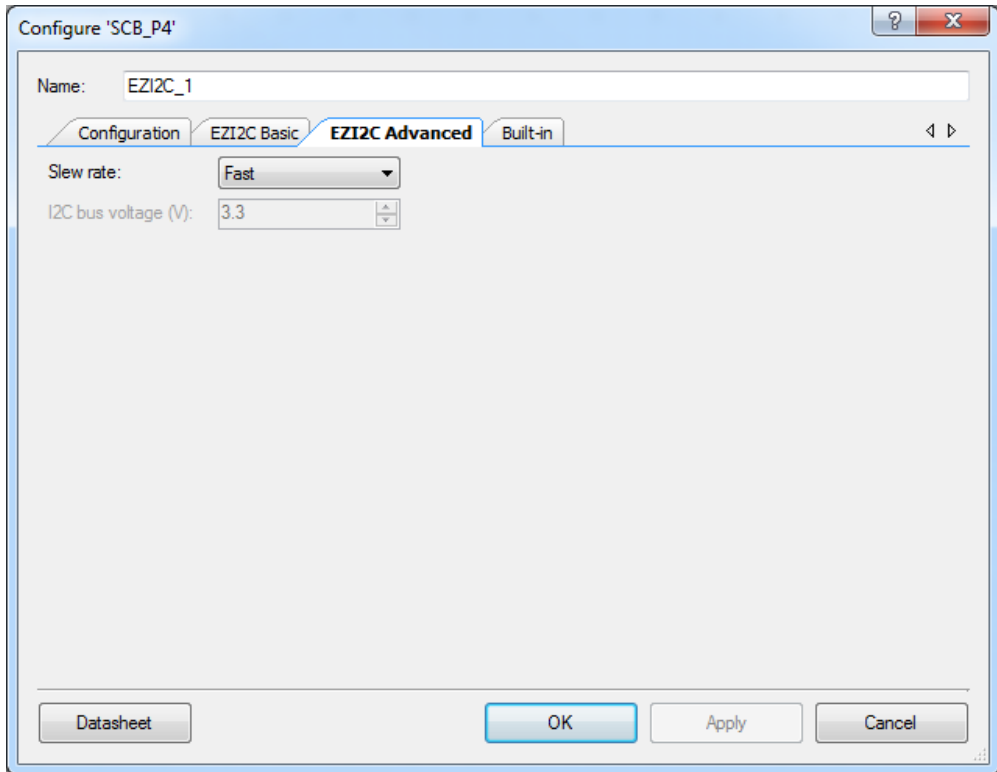

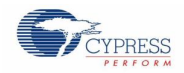

4. Select pin P4[0] for the I2C SCL and pin P4[1] for the I2C SDA in the **Pins** tab of <*Project\_Name>.cydwr*, as shown in [Figure 5-6.](#page-23-0) The <*Project\_Name>.cydwr* file is available in the Workspace Explorer window, which is located along the left side of the PSoC Creator window by default. Double-click on the file to open it.

<span id="page-23-0"></span>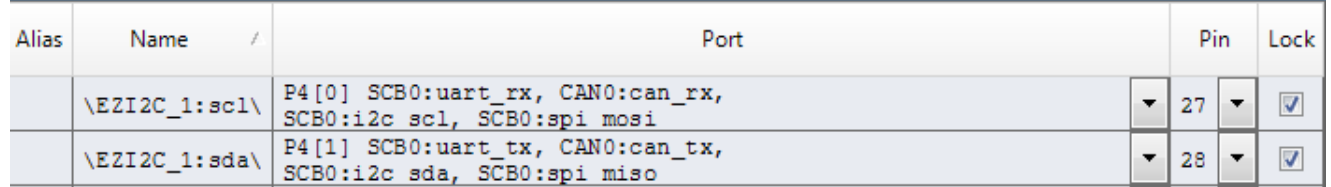

Figure 5-6. Pin Selection

5. Place the following code in the *main.c* file. The code will enable the PSoC 4200M device with the BCP application using the EZI2C Slave interface.

**Note:** The *main.c* file can be found on the Workspace Explorer window, which is located along the left side of the PSoC Creator window by default. Double-click on the file to open it.

```
#include <project.h>
#define BUF_SIZE 0x0A
#define READ WRITE SIZE 0x05
int main()
{
      /* I2C Read/Write Buffer. */
      uint8 i2cBuffer[BUF SIZE];
      CyGlobalIntEnable; 
      EZI2C 1 Start();
      /* This API sets the buffer and address boundary to which the external
      * master can communicate. In this example, external master can read 
      * from and write to the first 5 bytes of the i2cBuffer and read bytes
      * from all the 10 bytes of the i2cBuffer array. */
      EZI2C_1_EzI2CSetBuffer1(BUF_SIZE, READ_WRITE_SIZE, i2cBuffer);
     for(i; {
      }
}
```
- 6. Build the project by choosing **Build** > **Build Project** or pressing **[Shift] [F6].** After the project is built without errors and warnings, program ([**Ctrl] [F5]**) this project onto the PSoC 4200M using KitProg.
- 7. Open the BCP from **Start** > **All Programs** > **Cypress** > **Bridge Control Panel <version>** > **Bridge Control Panel <version>.**
- 8. Select **KitProg/<serial number>** under **Connected I2C/SPI/RX8 Ports**, as shown i[n Figure](#page-24-0) 5-7.

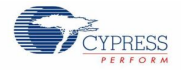

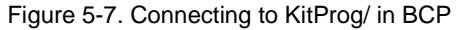

<span id="page-24-0"></span>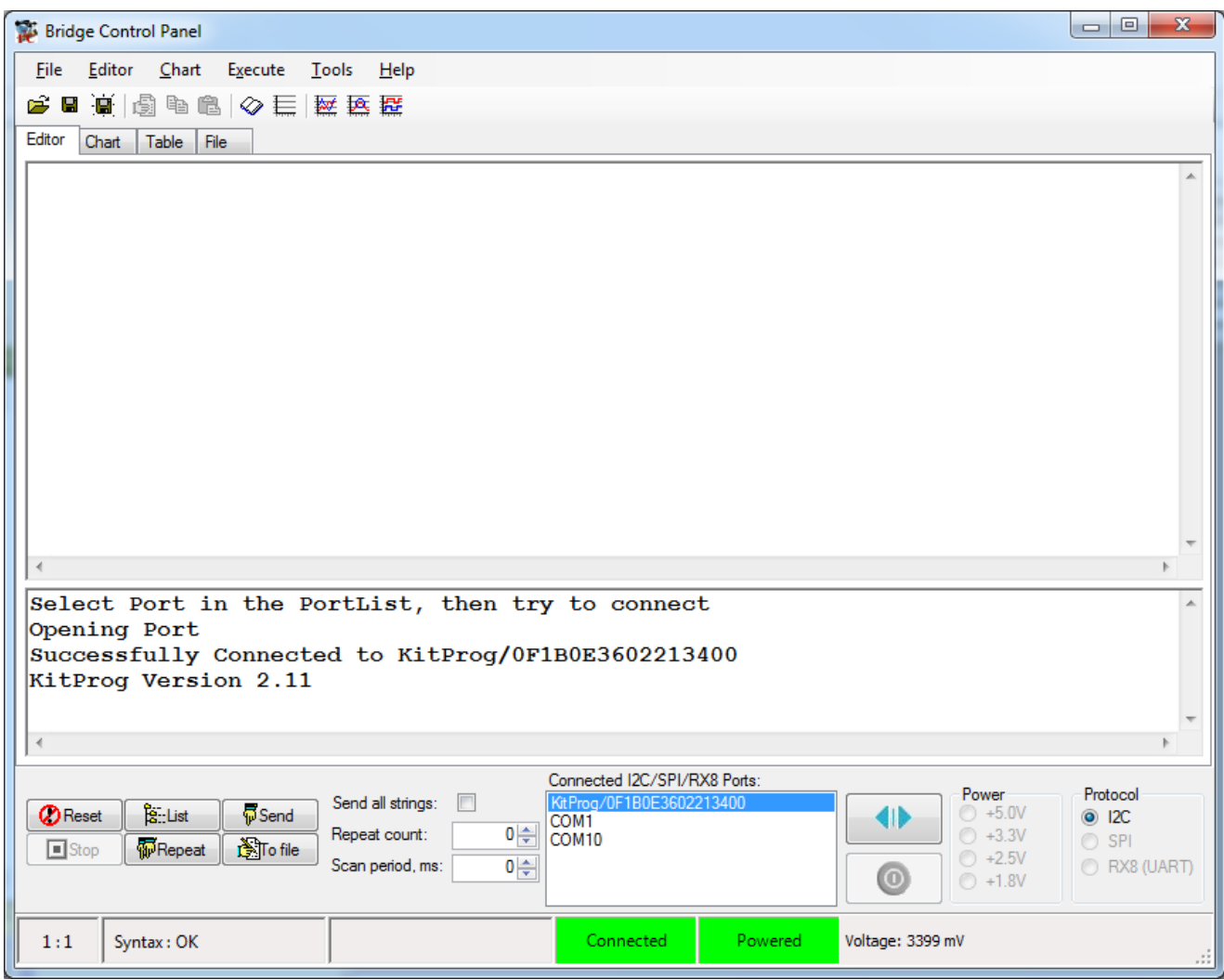

9. Open **Protocol Configuration** from the **Tools** menu and select the appropriate **I2C Speed,** as shown in [Figure 5-8.](#page-24-1) Make sure the I2C speed is the same as the one configured in the EZI2C Slave Component. Click **OK** to close the window.

Figure 5-8. Opening Protocol Configuration Window in BCP

<span id="page-24-1"></span>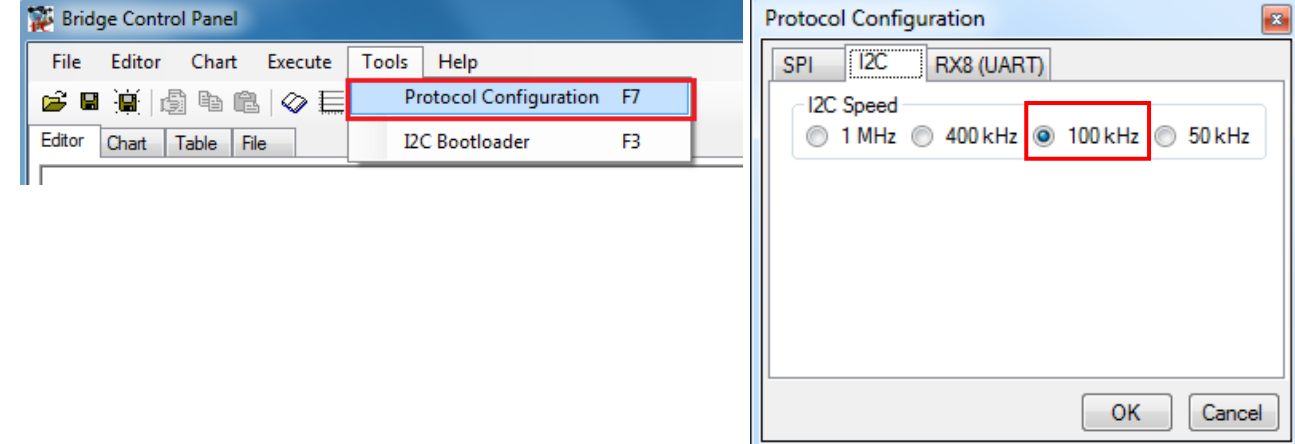

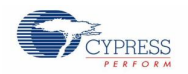

10. From the BCP, transfer 5 bytes of data to the I2C device with slave address 0x08. The EZI2C Slave requires an additional parameter to be sent from the BCP to set the offset address from/to where the data bytes are read/written. Type the command shown i[n Figure 5-9](#page-25-0) and press **[Enter]** or click the **Send** button in the BCP. The log shows whether the transaction was successful. A "+" after a byte indicates that the transaction was successful, and a "-" indicates that the transaction was a failure.

<span id="page-25-0"></span>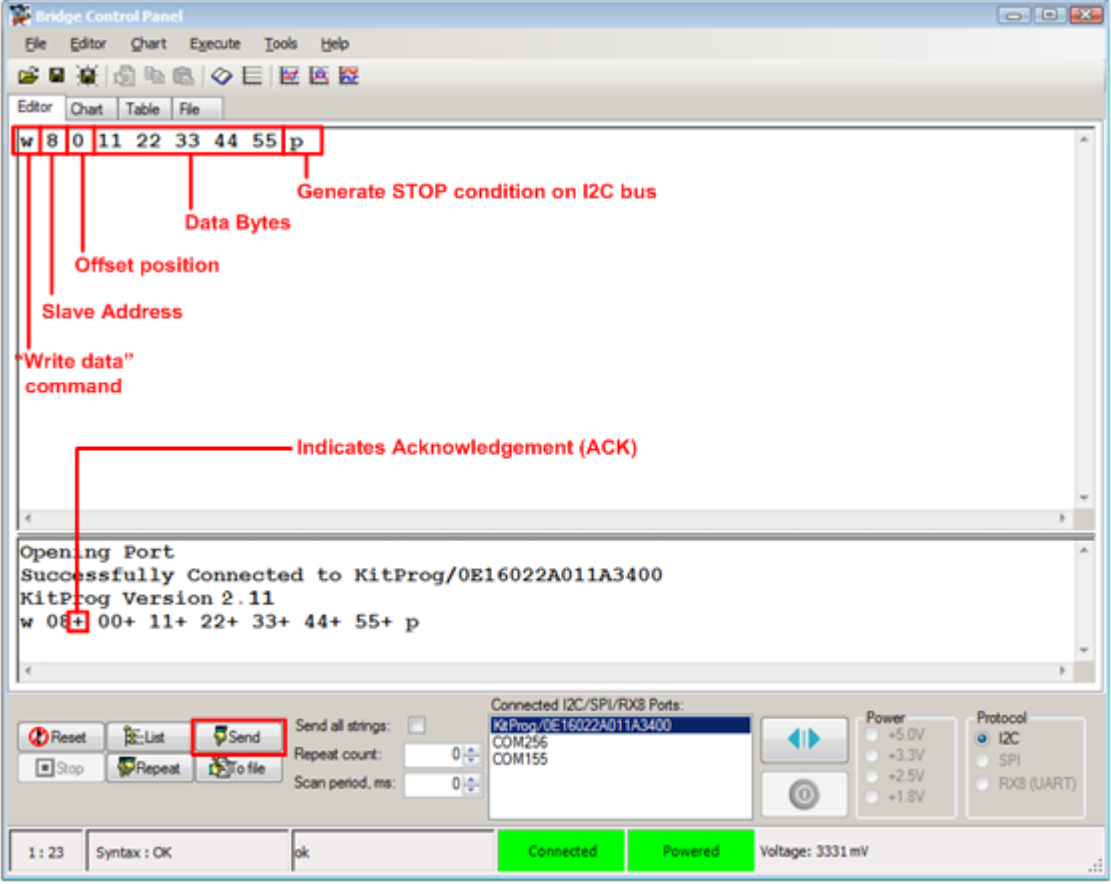

Figure 5-9. Enter Commands in BCP

11. From the BCP, read 5 bytes of data from the I2C slave device with slave address 0x08. The log shows if the transaction was successful, as shown in [Figure 5-10.](#page-26-0)

<span id="page-26-0"></span>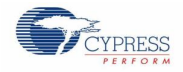

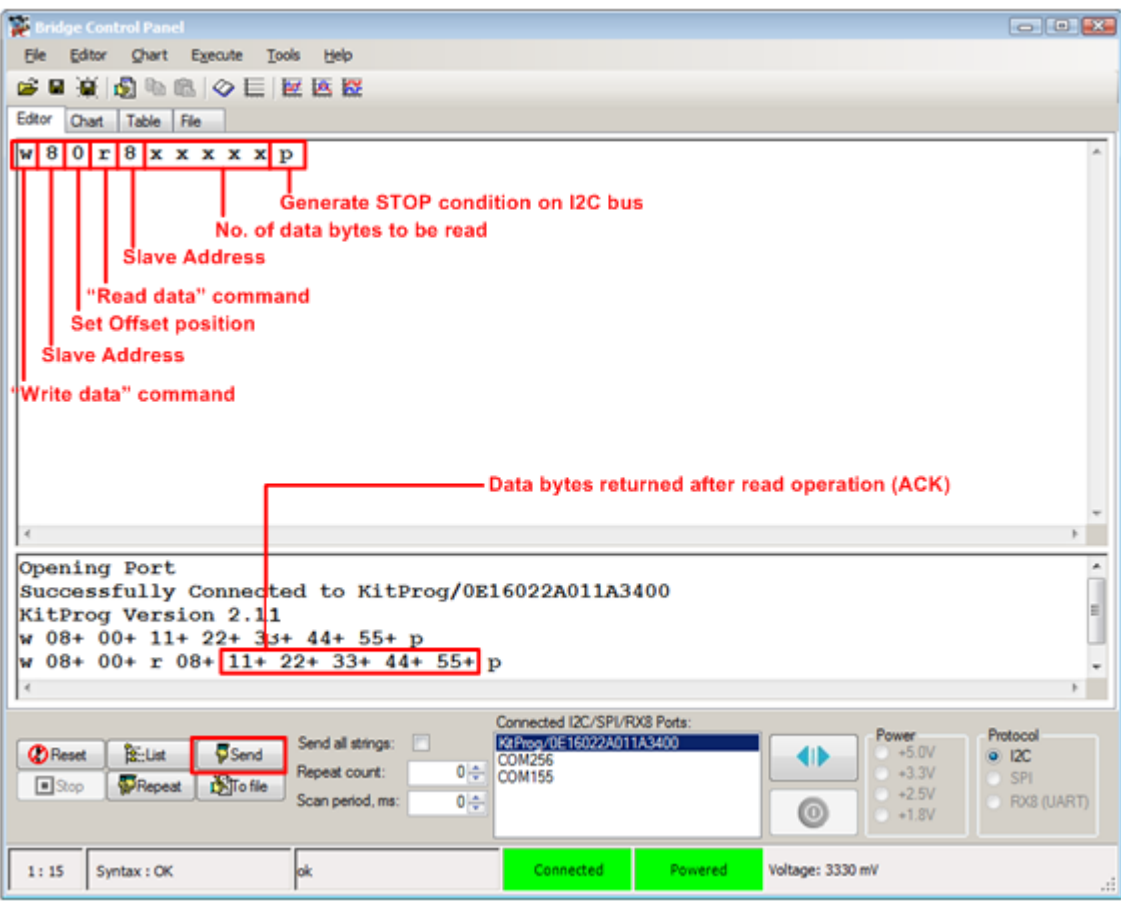

Figure 5-10. Read Data Bytes from BCP

**Note:** You can add additional lines of commands by pressing **[Ctrl] [Enter]**. To execute any line, click on that line and press **[Enter]** or click the **Send** button.

Refer to **Help** > **Help Contents** in the BCP or press **[F1]** for more information on the I2C commands.

# <span id="page-27-0"></span>6. Developing Applications for PSoC 5LP

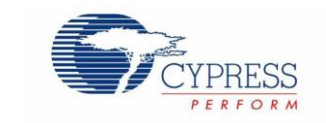

The KitProg is implemented using a PSoC 5LP device. You can also use the PSoC 5LP as a mixed-signal system-on-chip device to build your own custom projects. For example, the PSoC 5LP on the kit can be reprogrammed to act as a function generator for the kit. Refer to the application note AN69133 - [PSoC® 3 / PSoC 5LP Easy Waveform Generation with the](http://www.cypress.com/go/AN69133)  [WaveDAC8 Component](http://www.cypress.com/go/AN69133) for details on how to create waveforms using a PSoC 5LP device.

Two types of projects can be created for a PSoC 5LP that runs KitProg: **Bootloadable** and **Normal**. Bootloadable projects can be programmed into the PSoC 5LP using the USB connection from a PC without any specialized hardware. To program Normal projects, you will require a [MiniProg3.](http://www.cypress.com/go/CY8CKIT-002) You also need to populate the PSoC 5LP programming header on the development kit. For the PSoC 4 M-Series Pioneer Kit, this header is marked **J5**. See the respective kit guide for more information on the PSoC 5LP programming header. Jump to the section [Building a Normal Project for PSoC 5LP](#page-34-0) if you want to create a normal project for PSoC 5LP.

To learn more about the bootloading concept, refer to the application note AN73854 - [PSoC® 3, PSoC 4, and PSoC 5LP](http://www.cypress.com/go/AN73854)  [Introduction to Bootloaders.](http://www.cypress.com/go/AN73854)

**Note:** The CY3280-MBR3 CapSense Evaluation Kit does not have a provision to populate the programming header for PSoC 5LP.

The following sections give step by step directions for building a Bootloadable and a Normal project for PSoC 5LP.

## <span id="page-27-1"></span>**6.1 Building a Bootloadable Project for PSoC 5LP**

All bootloadable applications developed for the PSoC 5LP should be based on the bootloader .*hex* file, which is programmed onto the kit. Therefore, you will need to provide the location of the bootloader .*hex* file inside the bootloadable project.

The bootloader .*hex* file is included in the kit installer directory in the following path, as shown i[n Figure 6-1.](#page-27-2)

```
<Install_Directory>\<Kit_Name>\<version>\Firmware\Programmer\KitProg_Bootloader
```
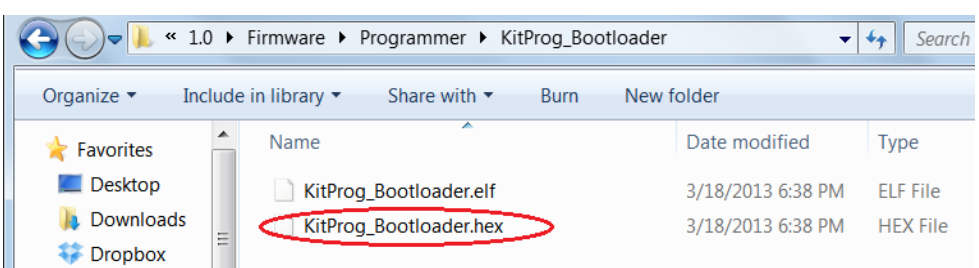

Figure 6-1. KitProg Bootloader Hex File Location

To build a bootloadable application for the PSoC 5LP, follow this procedure.

1. In PSoC Creator, choose **New** > **Project** and click the **PSoC 5LP Design**; select **Launch Device Selector** from the drop-down list for **Device** to bring up the **Select PSoC 5LP Device** window and select **CY8C5868LTI-LP039**, as shown in [Figure 6-3.](#page-28-0) Click **OK**.

**Note:** If you have not set the **Application Type** as **Bootloadable** in the New Project window under the Advanced section (in PSoC Creator 3.1 or earlier), you can change it in the existing project by selecting **Project** > **Build Settings** and click the **<Project Name>** > **Application Type** > **Bootloadable**. Beginning with PSoC Creator 3.2, the **Application Type** option is removed from the New Project window and the Build Settings menu. PSoC Creator 3.2 automatically recognizes the application type from the TopDesign schematic.

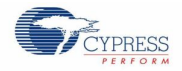

Figure 6-2. Open New Project in PSoC Creator

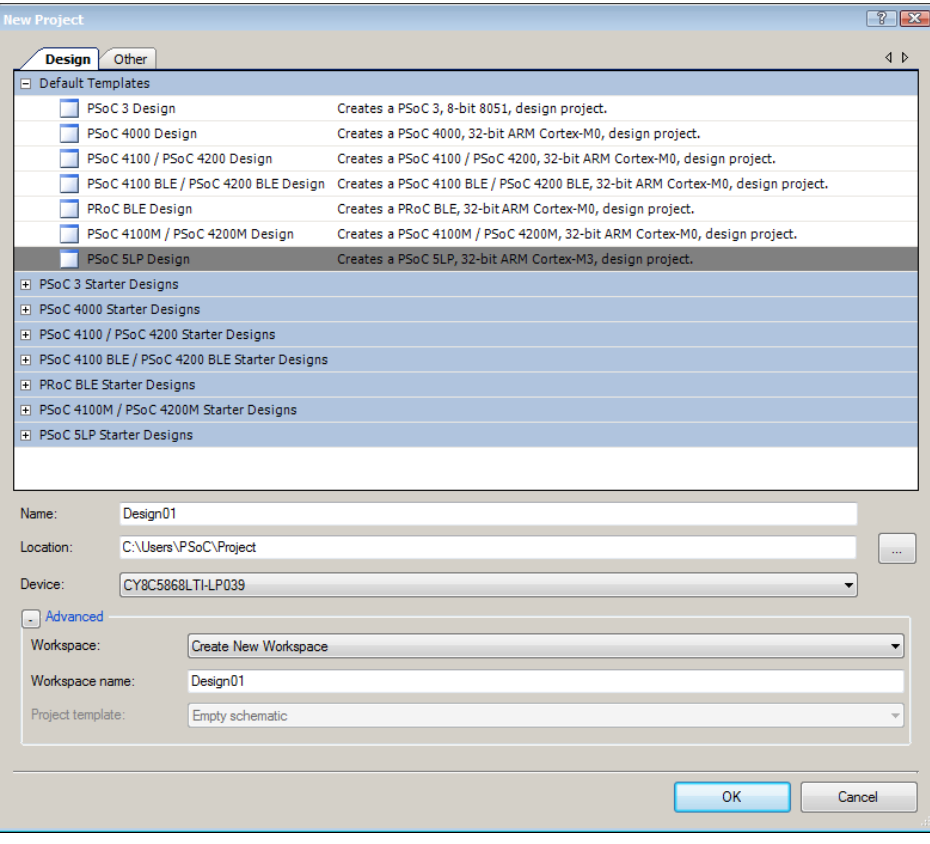

Figure 6-3. Select Device in PSoC Creator

<span id="page-28-0"></span>

| $\frac{1}{2}$<br>Select PSoC 5LP Device (Other architectures available after project creation) |                |                  |          |                     |            |           |                |              |          |           |                       |                   |                      |            |           |          |                                |
|------------------------------------------------------------------------------------------------|----------------|------------------|----------|---------------------|------------|-----------|----------------|--------------|----------|-----------|-----------------------|-------------------|----------------------|------------|-----------|----------|--------------------------------|
| View Datasheet EE Hide/Show Columns Reset to Defaults                                          |                |                  |          |                     |            |           |                |              |          |           |                       |                   |                      |            |           |          |                                |
|                                                                                                | $\overline{5}$ | Family           | Package  | Max Frequency (MHz) | Flash (KB) | SRAM (KB) | EEPROM (bytes) | $\mathbf{Q}$ | CapSense | Bluetooth | LCD Drive (mux ratio) | Timer/Counter/PwM | Communication Blocks | <b>San</b> | USB       | CAN 2.0b | ۰<br>ă                         |
| Filters:                                                                                       |                |                  |          |                     |            |           |                |              |          |           |                       |                   |                      |            |           |          |                                |
| CY8C5868AXI-LP035                                                                              | ARM CM3        | PSoC 5LP         | 100-TOFP | 67                  | 256        | 64        | 2              | 72           | Y        |           | $\blacktriangledown$  | 4                 | 1                    | 24         | <b>FS</b> | 1        | 2x 12-<br>1x 20-bit Del        |
| CY8C5868LTI-LP036                                                                              | ARM CM3        | PSoC 5LP         | 68-QFN   | 67                  | 256        | 64        | $\overline{2}$ | 46           | Y        |           | ✔                     | 4                 | 1                    | 24         | <b>NA</b> |          | 2x 12<br>1x 20-bit Del         |
| CY8C5868LTI-LP038                                                                              | ARM CM3        | PSoC 5LP         | 68-QFN   | 67                  | 256        | 64        | 2              | 48           | Y        |           | ✔                     | 4                 | 1                    | 24         | <b>FS</b> |          | 2x 12-<br>1x 20-bit Del        |
| CY8C5868LTI-LP039                                                                              |                | ARM CM3 PSoC 5LP | 68-QFN   | 67                  | 256        | 64        | $\overline{2}$ | 48           | Y        |           | ✓                     | $\overline{4}$    | $\mathbf 1$          | 24         | FS        |          | 2x 12-<br>1x 20-bit Del        |
| CY8C5888AXI-LP096                                                                              | ARM CM3        | PSoC 5LP         | 100-TOFP | 80                  | 256        | 64        | $\overline{2}$ | 72           | Y        |           | ✔                     | $\overline{4}$    | $\mathbf{1}$         | 24         | <b>FS</b> | 1        | 2x 12<br>1x 20-bit Del         |
| CY8C5888AXQ-LP096                                                                              | ARM CM3        | PSoC 5LP         | 100-TOFP | 80                  | 256        | 64        | $\overline{2}$ | 72           | Y        |           | √                     | 4                 | 1                    | 24         | <b>FS</b> | 1        | 2x 12-<br>1x 20-bit Del        |
| CY8C5888FNI-LP210                                                                              | ARM CM3        | PSoC 5LP         | 99-WLCSP | 80                  | 256        | 64        | 2              | 72           | Y        |           | ℐ                     | 4                 | 1                    | 24         | <b>FS</b> | 1        | 2x 12-<br>1x 20-bit Del $\tau$ |
| $\overline{ }$<br>m.<br>Þ<br>63 of 63 devices found<br><b>Clear Filters</b>                    |                |                  |          |                     |            |           |                |              |          |           |                       |                   |                      |            |           |          |                                |
|                                                                                                |                |                  |          |                     |            |           |                |              |          |           |                       |                   |                      |            |           |          |                                |
|                                                                                                |                |                  |          |                     |            |           |                |              |          |           |                       |                   |                      | OK         |           |          | Cancel                         |

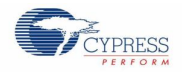

<span id="page-29-0"></span>2. Navigate to the Schematic view and drag and drop a Bootloadable Component [\(Figure 6-4\)](#page-29-0) on the TopDesign.

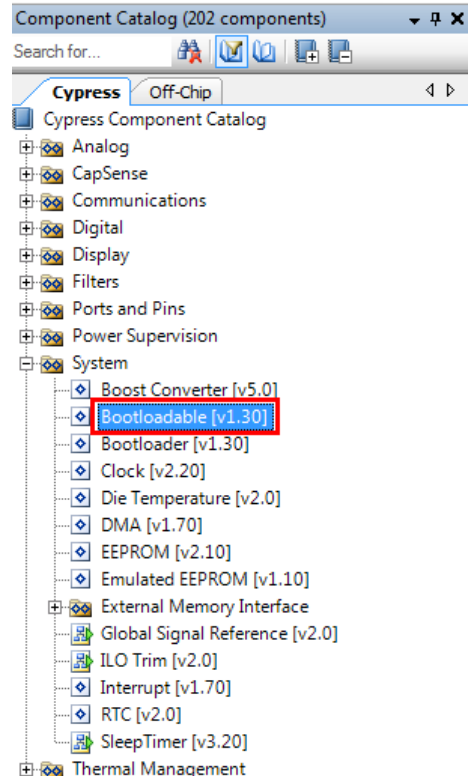

Figure 6-4. Bootloadable Component in Component Catalog

3. Set the dependency of the Bootloadable Component by selecting the **Dependencies** tab in the configuration window and clicking the **Browse** button, as shown i[n Figure 6-5.](#page-29-1) Select the *KitProg\_Bootloader.hex* [\(Figure 6-6\)](#page-30-0) and click **Open**.

<span id="page-29-1"></span>**Note:** The *KitProg\_Bootloader.elf* is selected automatically if it is also available with the same name in the same path. Ensure that both *.hex* and *.elf* file exist in the same folder by the same name.

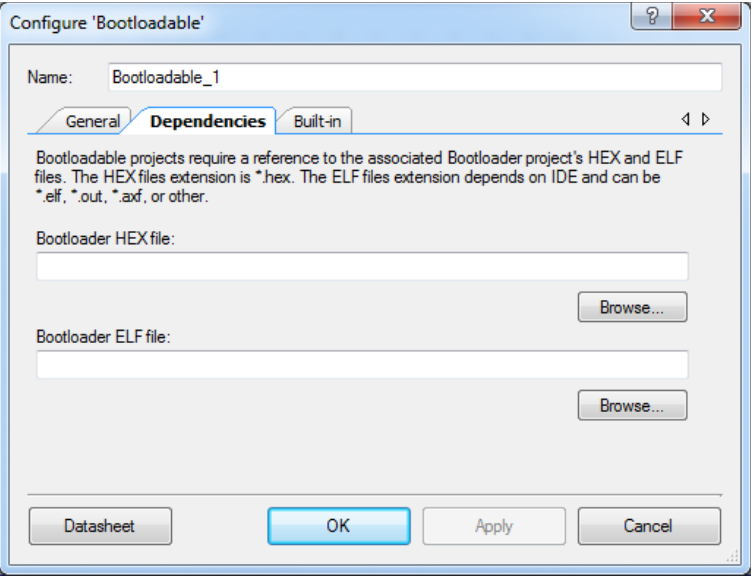

Figure 6-5. Configuration Window of Bootloadable Component

<span id="page-30-0"></span>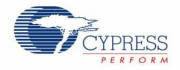

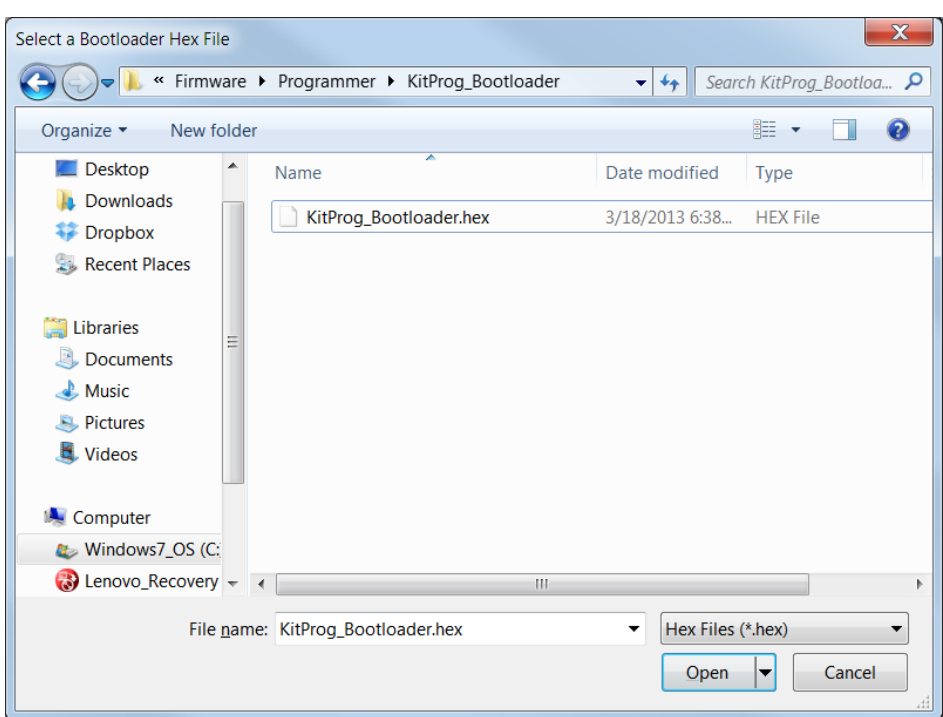

Figure 6-6. Select KitProg Bootloader Hex File

<span id="page-30-1"></span>4. In the **General** tab, check the **Manual application image placement** checkbox and set the **Placement address** as "0x00002800" as shown in [Figure 6-7.](#page-30-1)

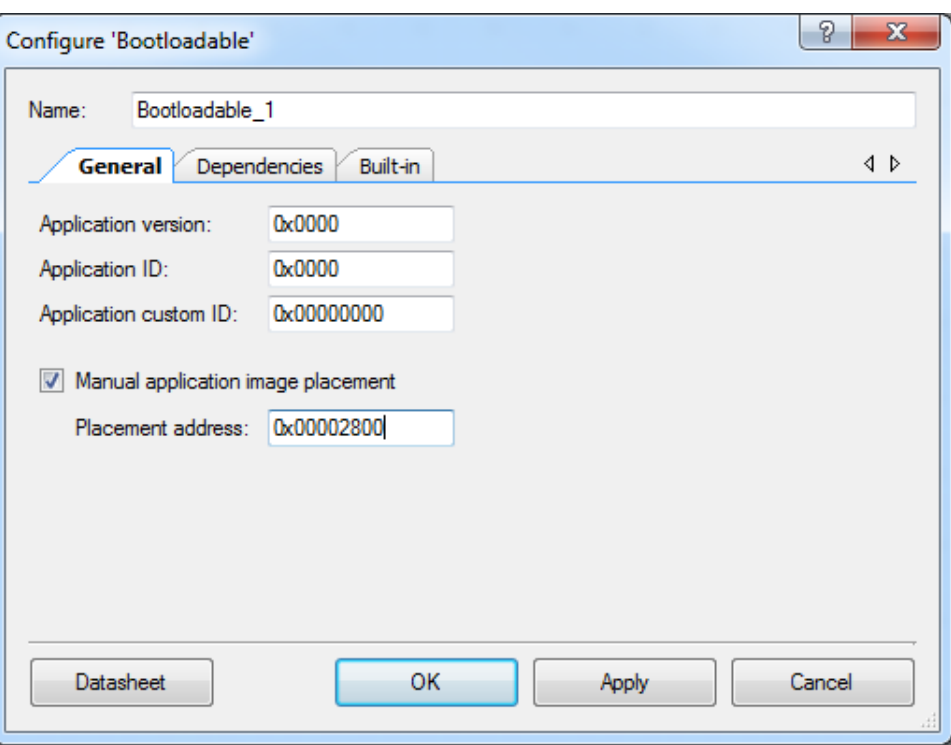

Figure 6-7. Bootloadable Component-General Tab

5. Develop your custom project.

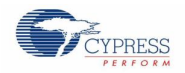

6. Make sure that the *<project name>.cydwr* **System** setting of the Bootloadable project and the KitProg\_Bootloader project is the same[. Figure 6-8](#page-31-0) shows the *KitProg\_Bootloader.cydwr* **System** settings.

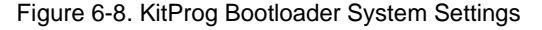

<span id="page-31-0"></span>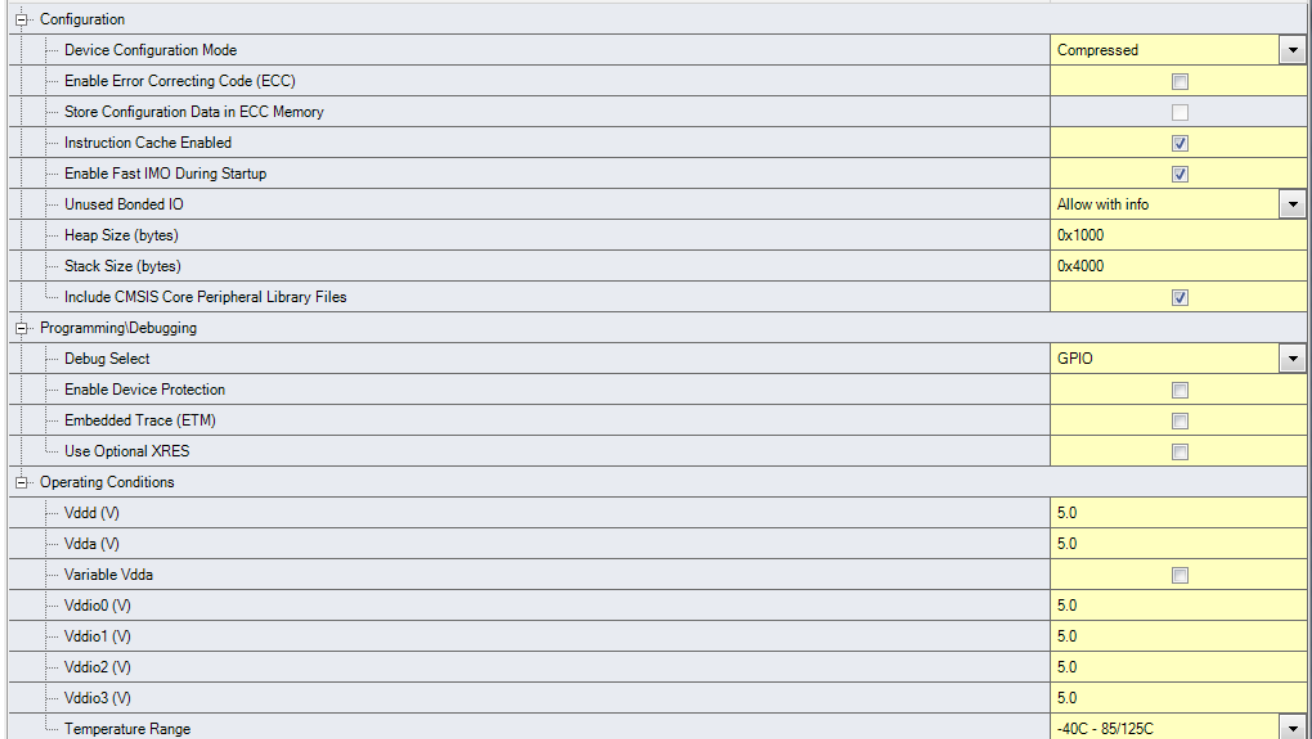

- 7. Build the project in PSoC Creator by choosing **Build** > **Build Project** or pressing **[Shift] [F6]**.
- <span id="page-31-1"></span>8. To program the project onto the PSoC 5LP device, open the Bootloader Host tool, which is available in PSoC Creator. Choose **Tools** > **Bootloader Host,** as shown in [Figure 6-9.](#page-31-1)

| Build<br>Project<br>Debug<br><b>File</b><br>Edit<br>View             | Tools<br>Window<br><b>Help</b> |                       |
|----------------------------------------------------------------------|--------------------------------|-----------------------|
| :@ *: * * * * * * * * * * *                                          | Install drivers for µVision    | $=$ $\frac{95}{8}$    |
| : 當 · 盖 参 嗜 ¦ 鬻 尧 。                                                  | Datapath Config Tool           |                       |
| Workspace Explorer                                                   | DMA Wizard                     | Start Page<br>TopDesi |
| $\blacksquare$ $\blacksquare$                                        | Component Tuners               | Reset   [m Expand     |
| *Workspace 'Design02' (1 Projects)                                   | Bootloader Host<br>횓           | <b>btion</b>          |
| E-Pa Project 'Bootloadable' [CY8C5868LTI-<br>$-5$<br>TopDesign.cysch | Options                        | Configuration         |

Figure 6-9. Open Bootloader Host Tool in PSoC Creator

- 9. Keep the reset switch (SW1) pressed and connect the kit to the computer. If the switch is pressed for more than 100 ms, the PSoC 5LP enters the bootloader.
- 10. In the Bootloader Host tool, click **Filters** and add a filter to identify the USB device. Ensure that the check box for **Show USB Devices** is enabled. Set VID as **0x04B4**, PID as **0xF13B**, and click **OK,** as shown i[n Figure 6-10.](#page-32-0)

<span id="page-32-0"></span>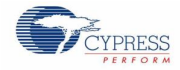

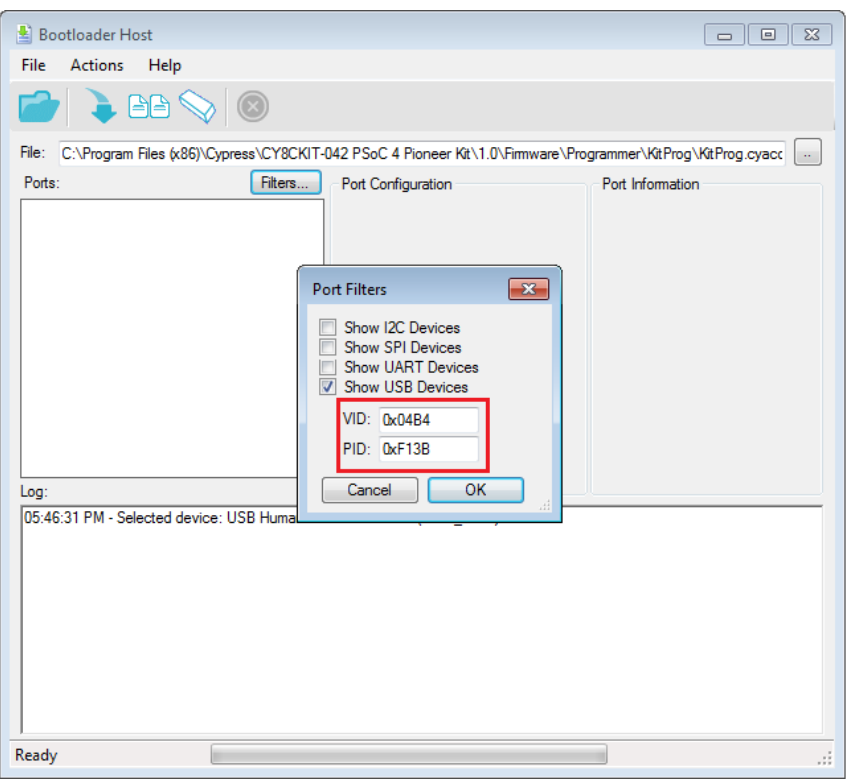

Figure 6-10. Port Filters Tab in Bootloader Host Tool

<span id="page-32-1"></span>11. In the Bootloader Host tool, click the **Open File** button [\(Figure 6-11\)](#page-32-1) to browse to the location of the bootloadable file *(\*.cyacd*), as shown i[n Figure 6-12.](#page-33-0) This file is present in the project directory.

Figure 6-11. Open Bootloadable File in Bootloader Host Tool

| <b>Bootloader Host</b><br>H.                                                                                                    |                                                                                                    | $\mathbf x$<br>HE.<br>$\equiv$                           |  |  |  |  |  |
|----------------------------------------------------------------------------------------------------|----------------------------------------------------------------------------------------------------|----------------------------------------------------------|--|--|--|--|--|
| <b>Actions</b><br>Help<br><b>Eile</b>                                                                                                    |                                                                                                    |                                                          |  |  |  |  |  |
|                                                                                                    |                                                                                                    |                                                          |  |  |  |  |  |
| C:\Dsers\ancy\Desktop\Bootloadable project\Bootloadable.cydsn\CortexM3\ARM_GCC_441\Debug\Bootloadable.cyacd<br>Fle:                                                                                                    |                                                                                                    | $\cdots$                                                 |  |  |  |  |  |
| Filters<br>Forts:<br>USB Human Interface Device (04B4_F13B)<br><b>Program Button</b><br><b>Open File Button</b>                                                                                                    | <b>USB</b><br>$\overline{\phantom{a}}$<br><b>Port Configuration</b><br>No configuration necessary for this<br>port. | Port Information<br><b>VID: 04B4</b><br><b>PID: F13B</b> |  |  |  |  |  |
| Log:                                                                                                    |                                                                                                    |                                                          |  |  |  |  |  |
| 12:35:02 PM - Selected device: USB Human Interface Device (04B4_F13B)<br>12:35:02 PM - Selected device: USB Human Interface Device (04B4_F13B)<br>12:35:08 PM - Selected device: USB Human Interface Device (04B4_F13B) |                                                                                                    |                                                          |  |  |  |  |  |

<span id="page-33-0"></span>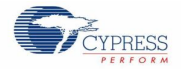

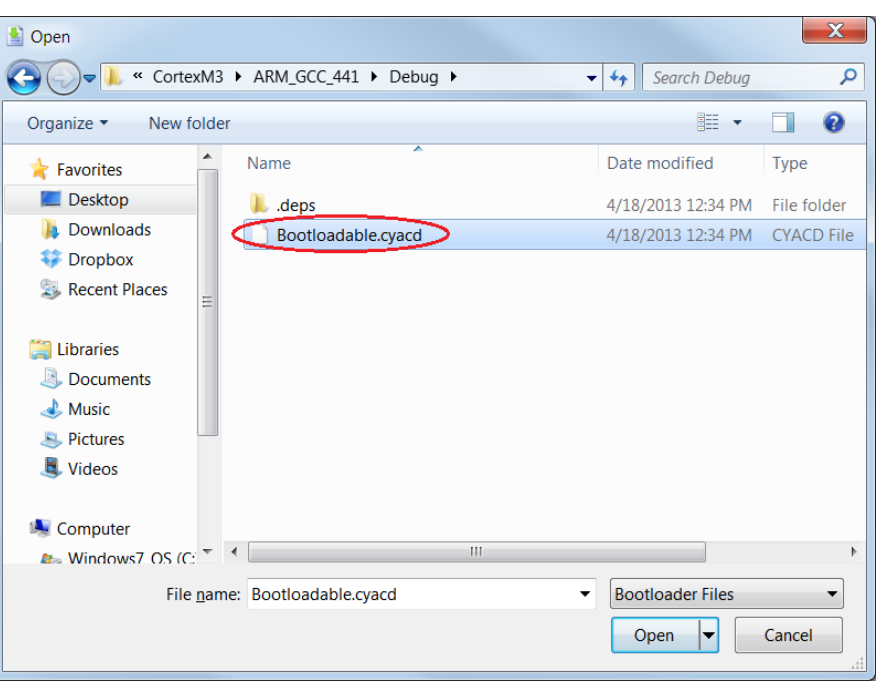

Figure 6-12. Select Bootloadable .cyacd File from Bootloader Host Tool

- 12. Select the **USB Human Interface Device** in the **Ports** list and click the **Program** button [\(Figure 6-11\)](#page-32-1) in the Bootloader Host tool to program the device.
- 13. If the bootload is successful, the log displays "Programming Finished Successfully"; otherwise, it displays "Failed" and a reason for the failure.

**Notes:**

- The PSoC 5LP pins are connected to the PSoC 5LP GPIO header. These pins are selected to support high-performance analog and digital projects. See [A.1 Pin Assignment Tables](#page-42-1) for pin information.
- Take care when allocating the PSoC 5LP pins for custom applications. For example, P3[2]–P3[3] are dedicated for programming the PSoC 4200M in CY8CKIT-044. Refer to the respective kit schematics before allocating the pins.
- When a custom bootloadable project is programmed onto the PSoC 5LP, the initial capability of the PSoC 5LP to act as a programmer, USB-UART bridge, or USB-I2C bridge is not available.
- The status LED does not function unless it is used by the custom project.

For additional information on bootloaders, refer to the Cypress application note AN73503 – *[USB HID Bootloader for PSoC](http://www.cypress.com/?rID=57561) 3 [and PSoC 5LP](http://www.cypress.com/?rID=57561)*.

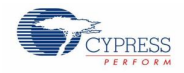

## <span id="page-34-0"></span>**6.2 Building a Normal Project for PSoC 5LP**

A normal project is a completely new project created for the PSoC 5LP device on the PSoC 4 M-Series Pioneer board. Here the entire flash of the PSoC 5LP is programmed, overwriting all bootloader and programming code. To recover the programmer, USB-UART bridge or USB-I2C bridge functionality, reprogram the PSoC 5LP device with the factory-set *KitProg.hex* file, which is shipped with the kit installer.

The *KitProg.hex* file is available at the following location:

<Install\_Directory>\<Name\_of\_the\_Kit>\<version>\Firmware\Programmer\KitProg

This advanced functionality requires a MiniProg3 programmer, which is not included with this kit. The MiniProg3 can be purchased from [www.cypress.com/go/CY8CKIT-002.](http://www.cypress.com/go/CY8CKit-002)

To build a normal project for the PSoC 5LP, follow these steps.

<span id="page-34-1"></span>1. In PSoC Creator, choose **New** > **Project** and click the **PSoC 5LP Design**; select **Device** as **CY8C5868LTI-LP039**, as shown in [Figure 6-13](#page-34-1) and click **OK**.

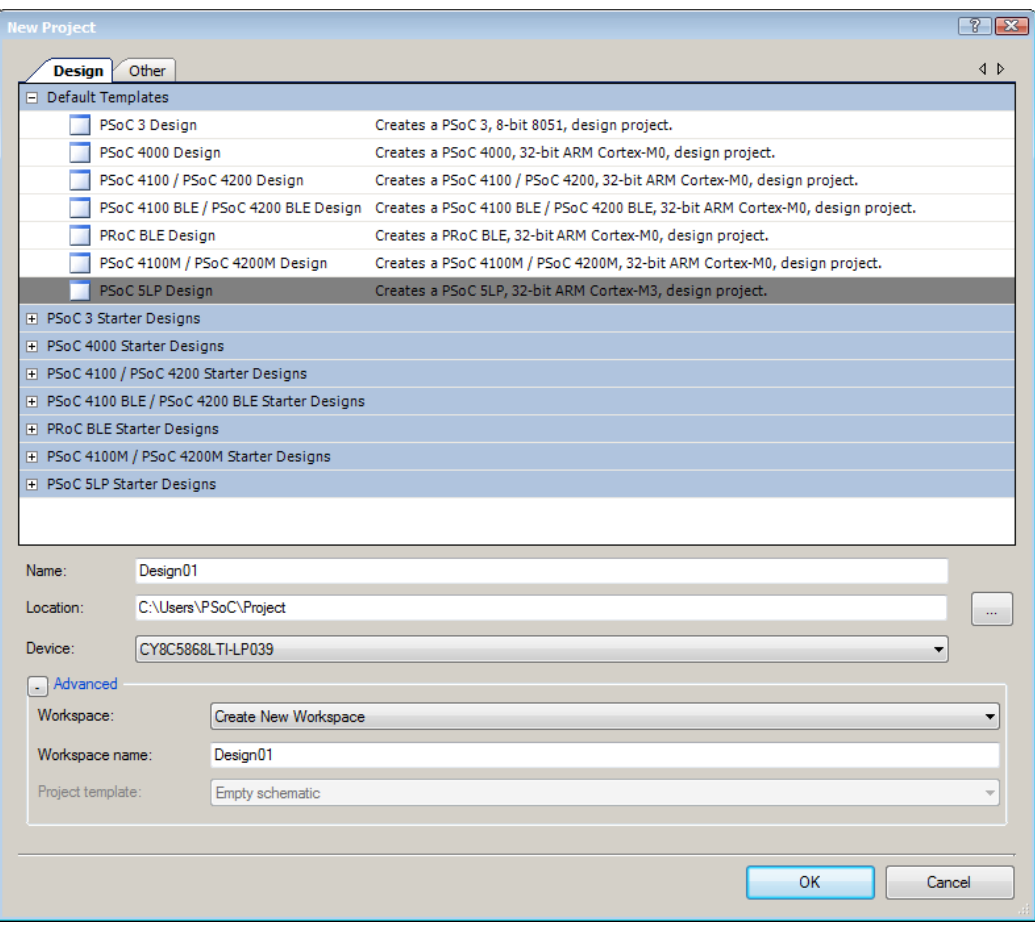

Figure 6-13. Create New Project in PSoC Creator

- 2. Develop your custom project.
- 3. Build the project in PSoC Creator by choosing **Build** > **Build Project** or pressing **[Shift] [F6]**.
- 4. Connect the 10-pin connector of MiniProg3 to the onboard 10-pin PSoC 5LP programming header J5 (which needs to be populated).
- 5. To program the PSoC 5LP with PSoC Creator, choose **Debug** > **Program** or press **[Ctrl] [F5]**. If the **Select Debug Target** window appears and shows MiniProg3 and the selected device in the project under it (CY8C5868LTI-LP039), click on the device and click **Connect** to program.

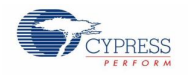

Developing Applications for PSoC 5LP

**Notes:**

- The 10-pin PSoC 5LP programming header is not populated.
- The PSoC 5LP pins are brought to the PSoC 5LP GPIO header. These pins are selected to support high-performance analog and digital projects. See [A.1 Pin Assignment Tables](#page-42-1) for pin information.
- Take care when allocating the PSoC 5LP pins for custom applications. For example, P3[2]–P3[3] are dedicated for programming the PSoC 4200M in CY8CKIT-044. Refer to the respective kit schematics before allocating the pins.
- When a normal project is programmed onto the PSoC 5LP, the initial capability of the PSoC 5LP to act as a programmer, USB-UART bridge, or USB-I2C bridge is not available.
- The status LED does not function unless it is used by the custom project.

# <span id="page-36-0"></span>7. Troubleshooting the KitProg

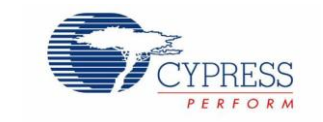

This section explains the methods to troubleshoot the KitProg and recover the KitProg firmware if you modified it.

## <span id="page-36-1"></span>**7.1 KitProg Status LED Indication**

The KitProg Status LED on the development kit indicates the status of the KitProg operation using different blink rates. [Table 7-1](#page-36-2) shows the KitProg LED indication and the corresponding status of the KitProg.

<span id="page-36-2"></span>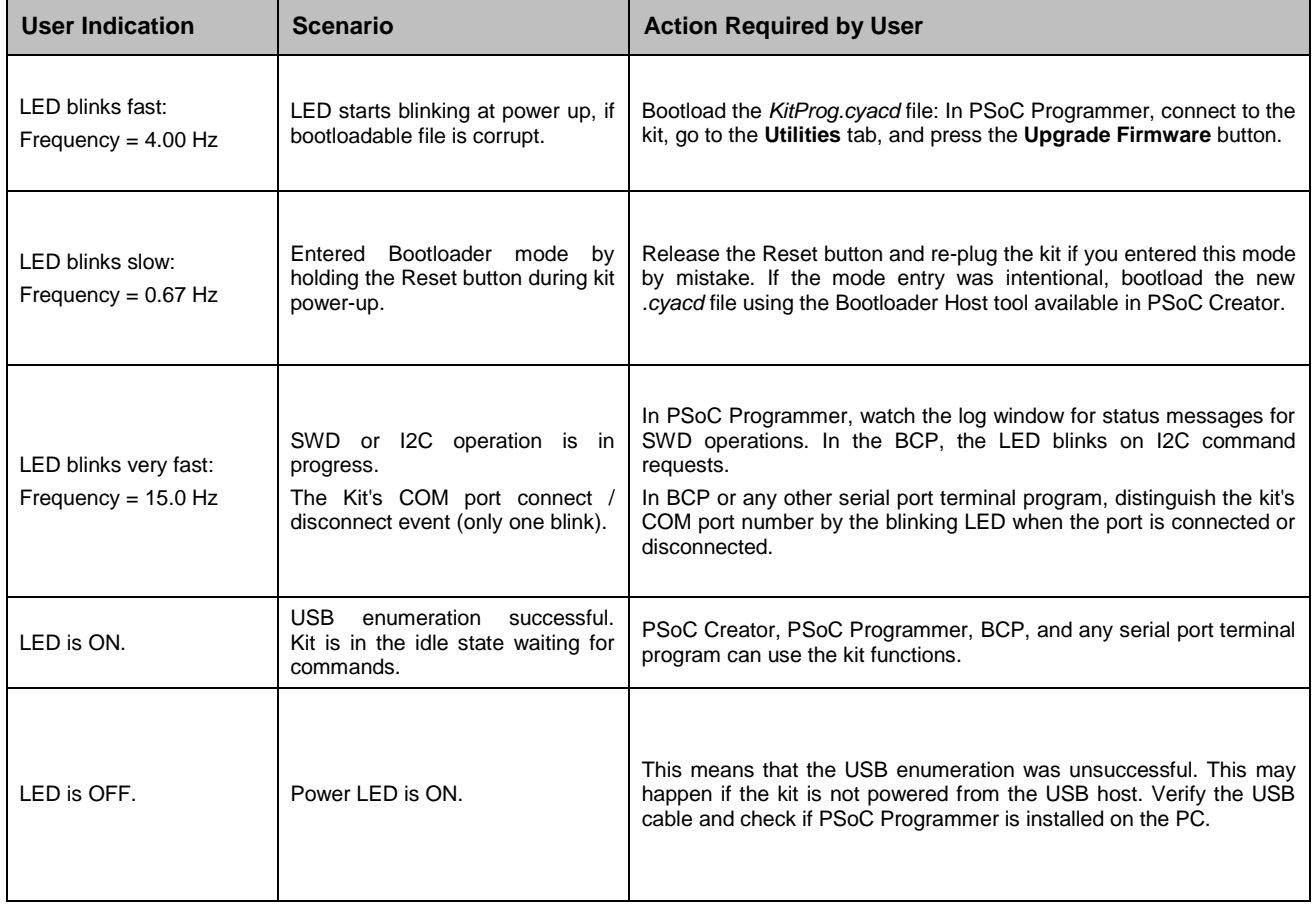

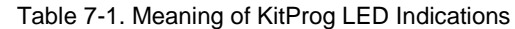

**Note**: The Bridge Control Panel software cannot connect to the KitProg if the KitProg firmware version is outdated. Refer to section [Updating the KitProg](#page-10-0) Firmware for explanation on how to update the KitProg firmware.

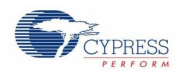

## <span id="page-37-0"></span>**7.2 PSoC 5LP Factory Program Restore Instructions**

## <span id="page-37-1"></span>7.2.1 PSoC 5LP is Programmed with a Bootloadable Application

Reprogramming or bootloading the PSoC 5LP device with a new flash image will overwrite the KitProg and forfeit the ability to use the PSoC 5LP device as a programmer/debugger for the kit. If the PSoC 5LP is programmed with a bootloadable application, restore the KitProg by using one of the following two methods

**Note:** This method cannot be used to recover the KitProg if the PSoC 5LP was reprogrammed using a MiniProg3. Jump to section [PSoC 5LP](#page-41-0) if you want to recover the KitProg functionality using a MiniProg3.

## *7.2.1.1 Restore PSoC 5LP Factory Program Using PSoC Programmer*

- 1. Launch PSoC Programmer from **Start** > **Cypress** > **PSoC Programmer <version>** > **PSoC Programmer <version>**.
- 2. Configure the PSoC 4 M-Series Pioneer Kit in bootloader mode. To do this, while pressing the reset button (SW1), connect the PSoC 4 M-Series Pioneer Kit to the computer using the included USB cable (USB Standard-A to Mini-B). This puts the PSoC 5LP into bootloader mode, which is indicated by the blinking green status LED.
- 3. The following message appears in the PSoC Programmer **Results** window, as shown i[n Figure 7-1:](#page-37-2) "KitProg Bootloader device is detected."

<span id="page-37-2"></span>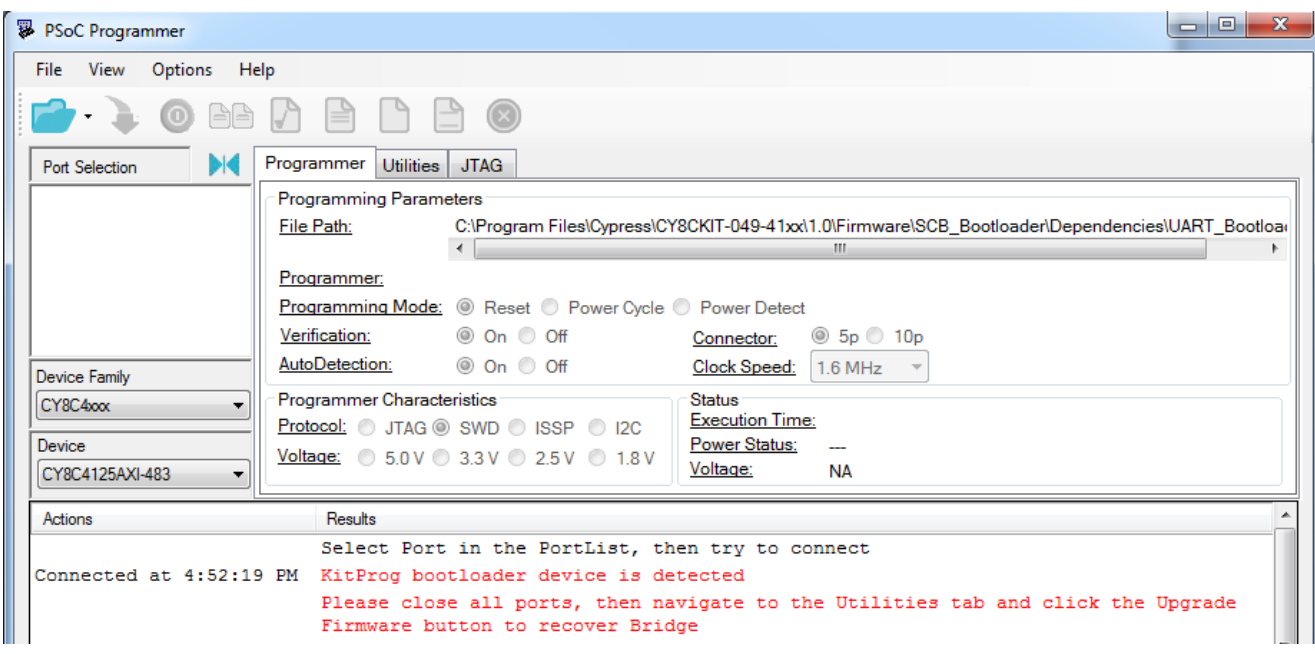

## Figure 7-1. PSoC Programmer Results Window

4. Switch to the **Utilities** tab in PSoC Programmer and click the **Upgrade Firmware** button, as shown in [Figure 7-2.](#page-38-0) Unplug all other PSoC programmers (such as MiniProg3 and DVKProg) from the PC before clicking the **Upgrade Firmware** button.

<span id="page-38-0"></span>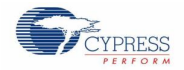

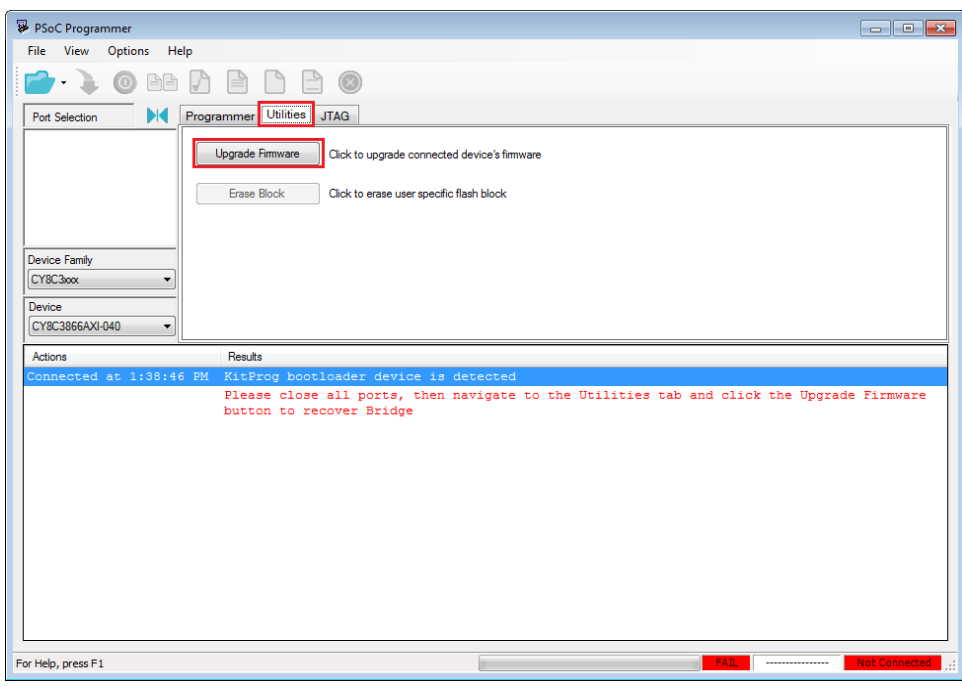

Figure 7-2. Upgrade Firmware

<span id="page-38-1"></span>5. After programming is completed, the message "Firmware Update Finished at <time>" appears, and PASS message is indicated on the status bar, as shown i[n Figure 7-3.](#page-38-1)

Figure 7-3. Firmware Update Completed

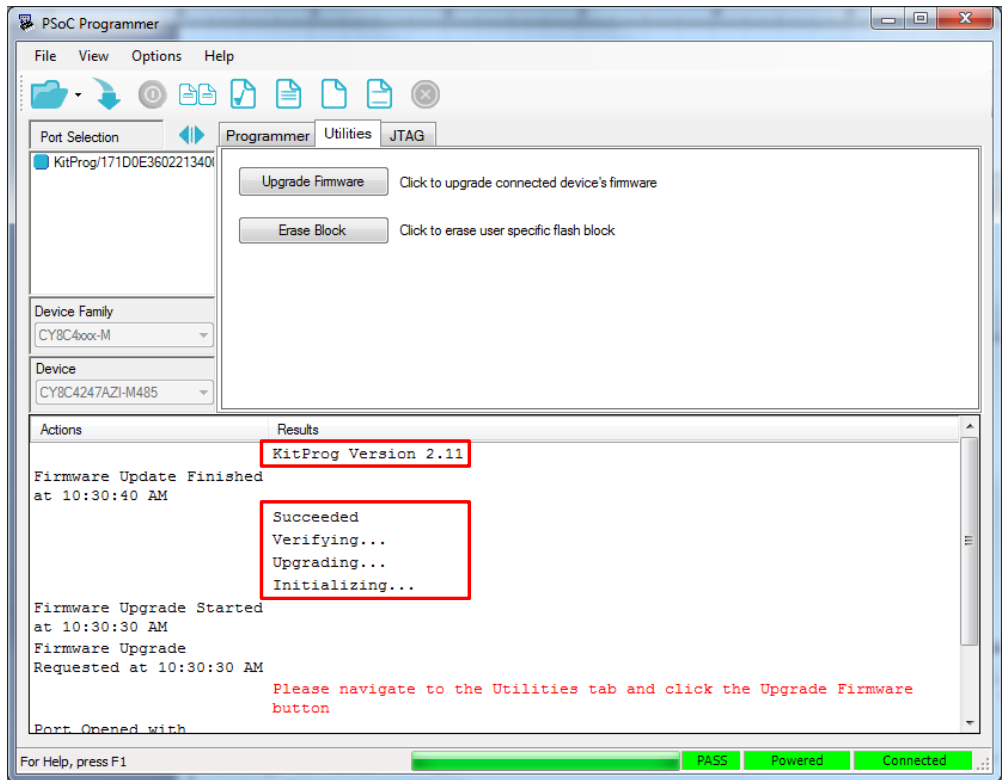

6. The factory program is now successfully restored on the PSoC 5LP. It can be used as the programmer/debugger for the PSoC 4200M device.

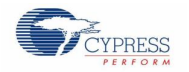

## *7.2.1.2 Restore PSoC 5LP Factory Program Using USB Host Tool*

- 1. Launch the Bootloader Host tool from **Start** > **Cypress** > **PSoC Creator <version>** > **Bootloader Host**.
- 2. Using the **File** > **Open** menu, load the *KitProg.cyacd* file, which is installed with the kit software, as shown in [Figure](#page-39-0)  [7-4.](#page-39-0) The default location for this file is:

<span id="page-39-0"></span><Install\_Directory>\<Kit\_Name>\<version>\Firmware\Programmer\KitProg\KitProg.cyacd

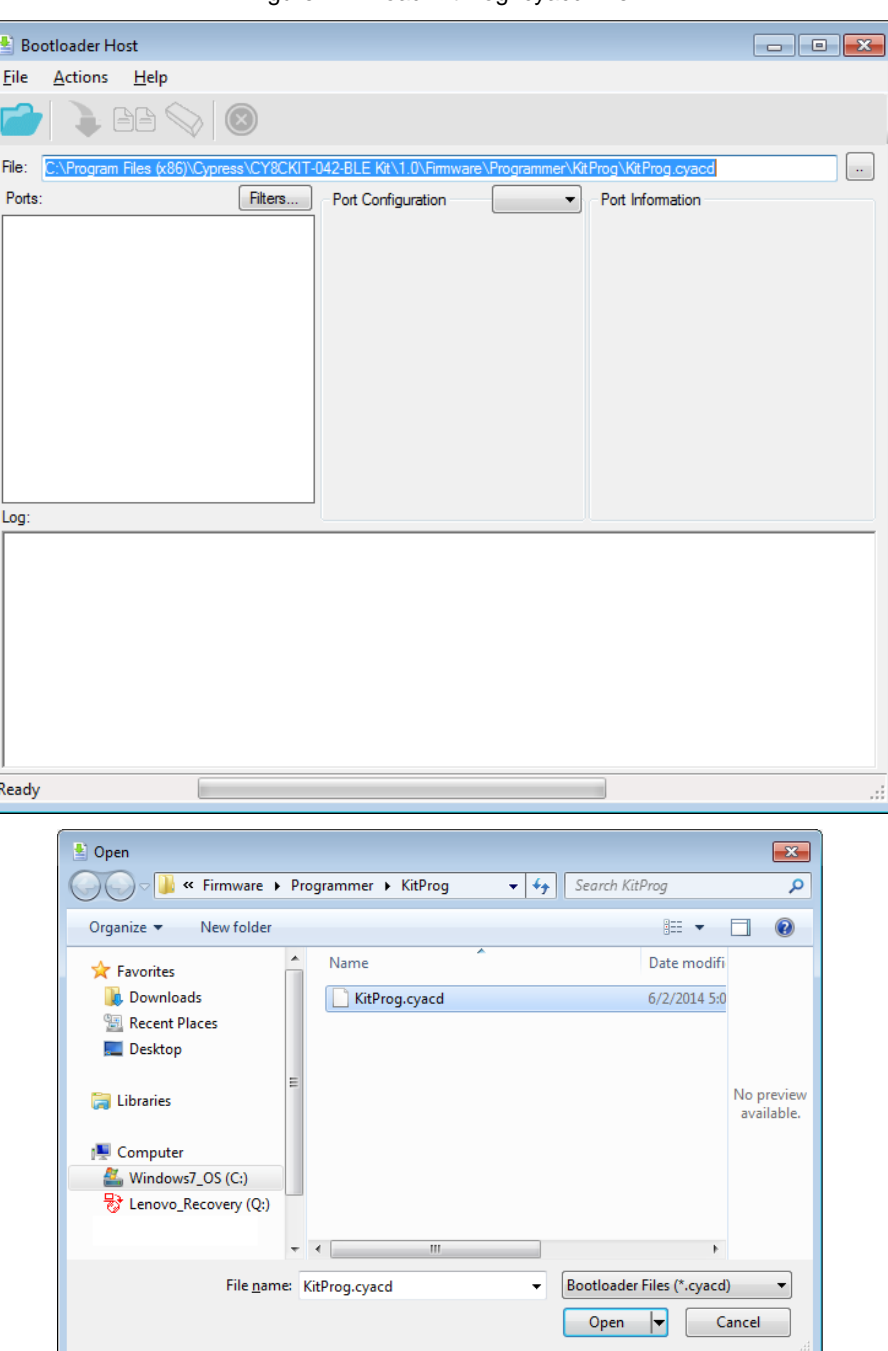

### Figure 7-4. Load KitProg .cyacd File

3. Configure the PSoC 4 M-Series Pioneer Kit in bootloader mode. To do this, while holding down the reset button (SW1), connect the PSoC 4 M-Series Pioneer Kit to the PC using the included USB cable (USB Standard-A to Mini-B). This puts the PSoC 5LP into bootloader mode, which is indicated by the blinking green status LED.

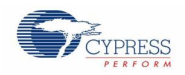

<span id="page-40-0"></span>4. In the Bootloader Host tool, set the filters for the USB devices with **VID: 04B4** and **PID: F13B**. The **USB Human Interface Device** port appears in the **Ports** list. Click that port to select it, as shown i[n Figure 7-5.](#page-40-0)

Figure 7-5. Select USB Human Interface Device

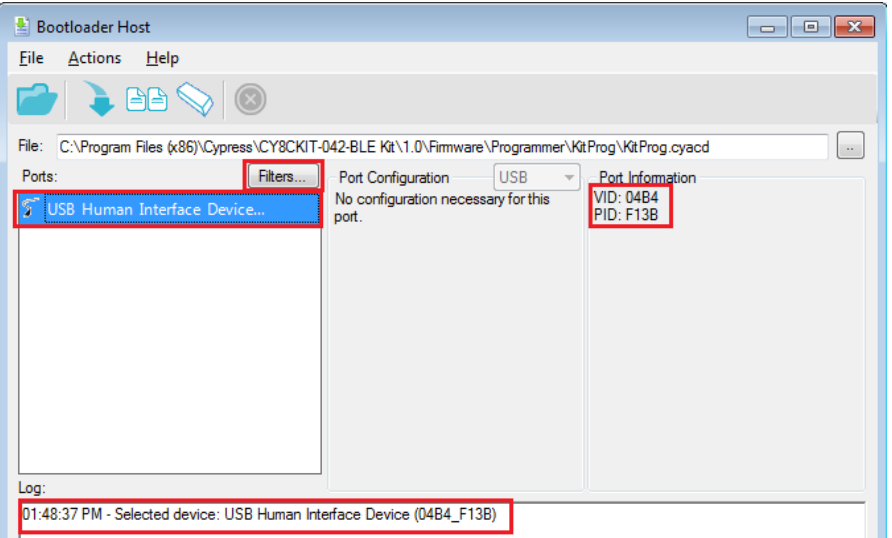

- 5. Click the **Program** button (or choose **Actions** > **Program**) to restore the factory program by bootloading it onto the PSoC 5LP.
- <span id="page-40-1"></span>6. After programming is completed, the message "Programming Finished Successfully" appears, as shown i[n Figure 7-6.](#page-40-1)

Figure 7-6. Programming Finished Successfully

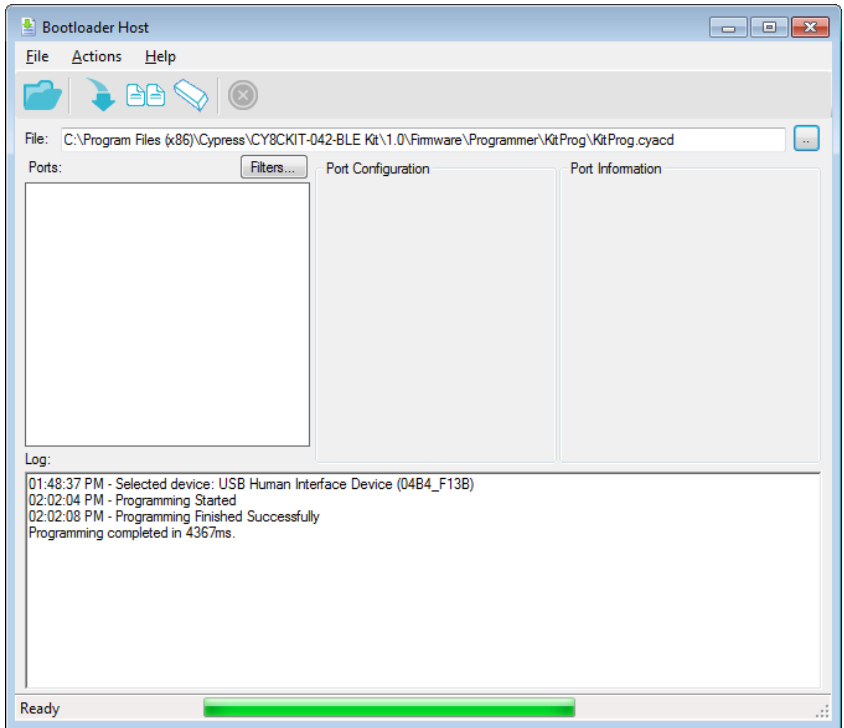

7. The factory KitProg program is now successfully restored on the PSoC 5LP.

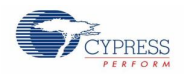

## <span id="page-41-0"></span>7.2.2 PSoC 5LP is Programmed with a Standard Application (Restore using MiniProg3)

This section explains the method to reprogram the PSoC 5LP using a MiniProg3 to recover the KitProg functionality. This method must be used to recover the KitProg if the PSoC 5LP was completely reprogrammed.

- 1. Launch PSoC Programmer from **Start** > **Cypress** > **PSoC Programmer <version>** > **PSoC Programmer <version>**.
- 2. Connect the MiniProg3 to the PC. Connect the 10-pin connector of MiniProg3 to the onboard PSoC 5LP programming header.

**Note:** This header is not populated by default. You will need to populate this header in order to connect a MiniProg3.

- 3. Select the **MiniProg3** from the **Port Selection** list in the PSoC Programmer on your PC.
- 4. Using the **File** > **Open** menu or using the **File Load** icon, load the *KitProg.hex* file, which is installed with the kit software, as shown in [Figure 7-7.](#page-41-1) The default location for this file is: <Install Path>\<Name\_of\_the\_Kit>\<version>\Firmware\Programmer\KitProg\KitProg.hex
- 5. Select the **Power Cycle** option for Programming Mode, **10p** (10 pin) option for Connector, and the **SWD** option for Protocol.
- 6. Click the **Program** button or **File > Program** to program the PSoC 5LP device.
- <span id="page-41-1"></span>7. After programming is complete, the "Program Finished at <time>" message is displayed.

Figure 7-7. Select the *KitProg*.*hex* File to Program the PSoC 5LP

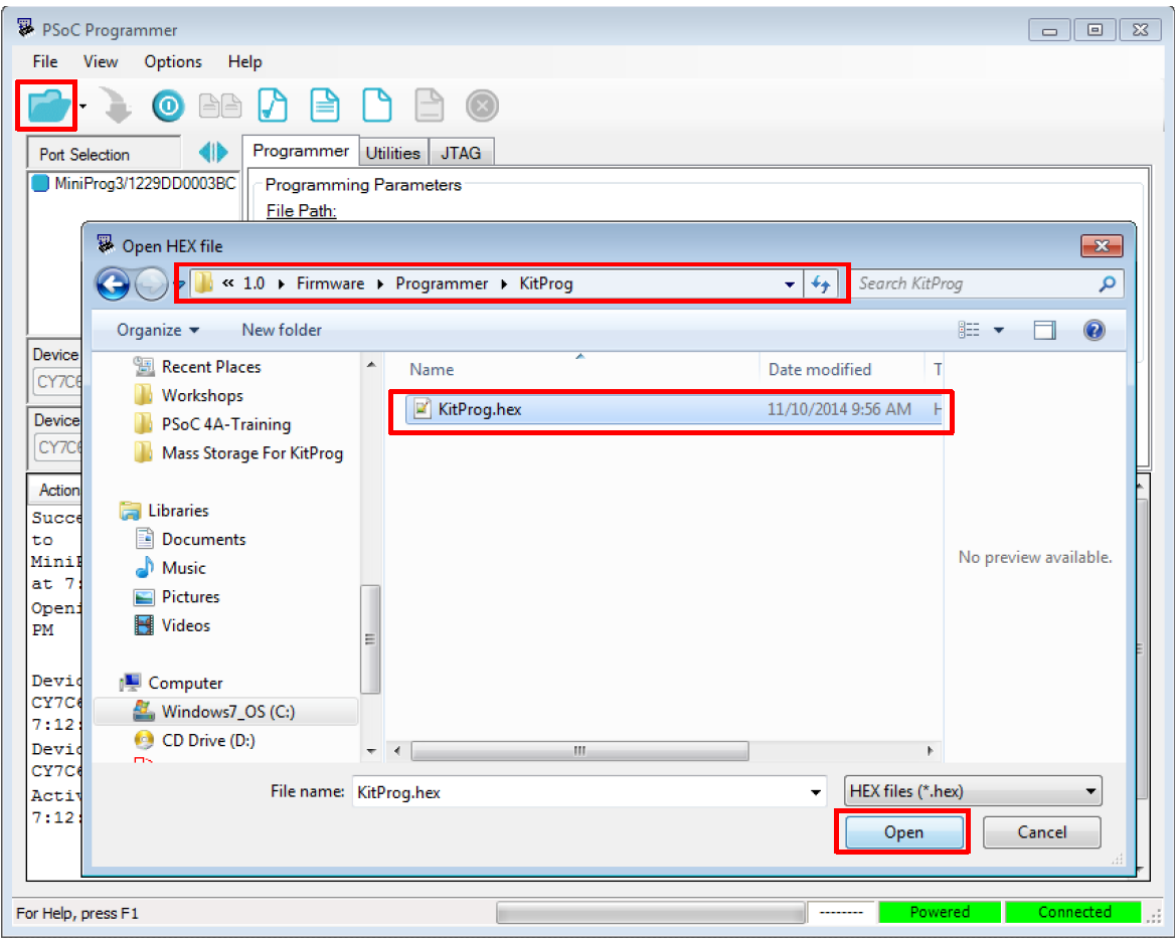

# <span id="page-42-0"></span>Appendix

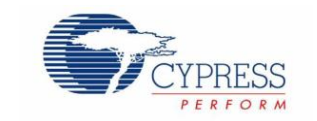

## <span id="page-42-1"></span>**A.1 Pin Assignment Tables**

PSoC 5LP GPIO Header (J8) for CY8CKIT-042-BLE and CY8CKIT-044

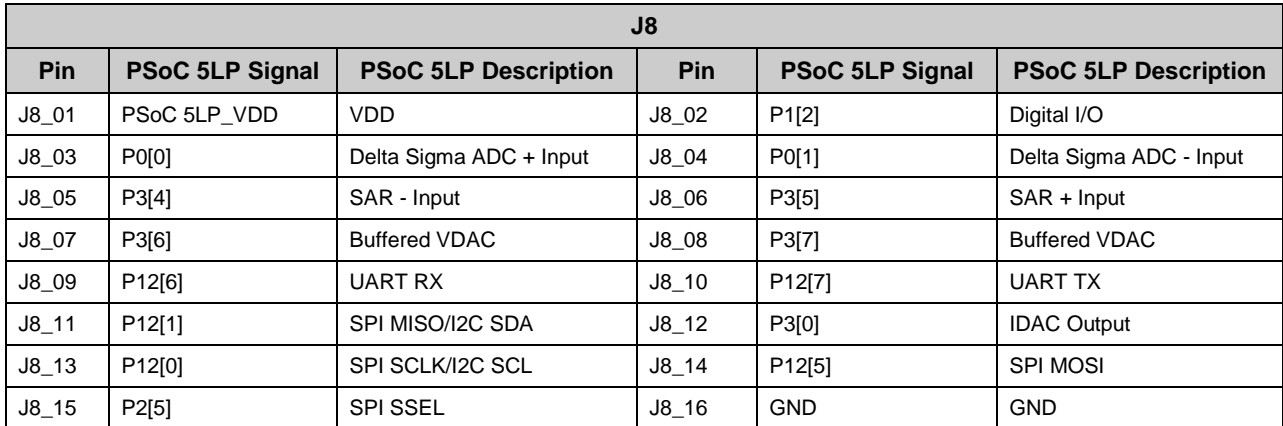

PSoC 5LP GPIO Header (J8) for CY8CKIT-042 and CY8CKIT-040

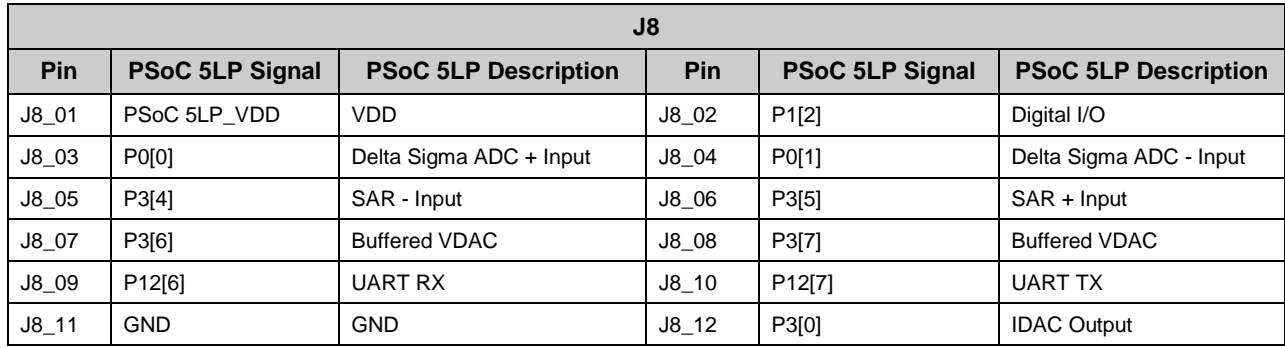

# <span id="page-43-0"></span>Revision History

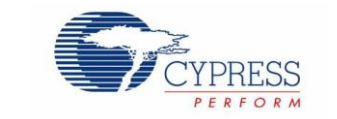

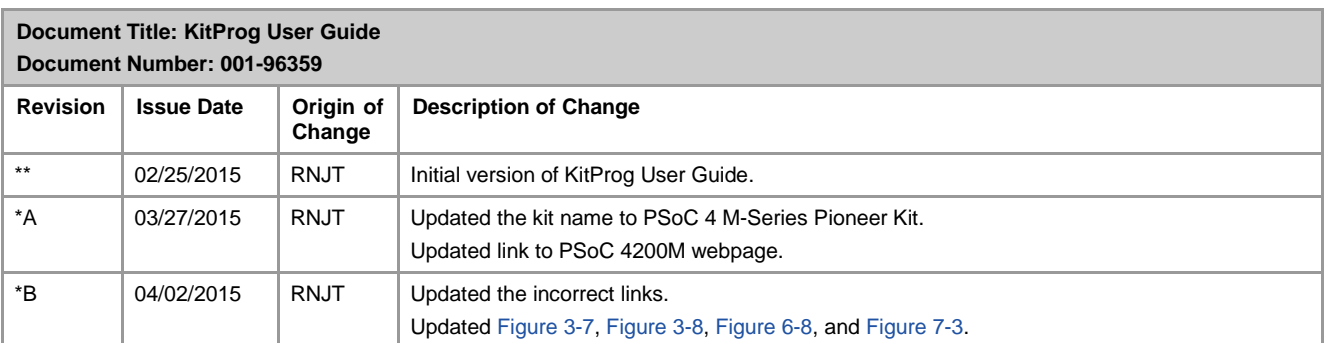

# <span id="page-43-1"></span>**Document Revision History**